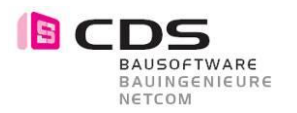

# **Handbuch Allplan 3D Bemassung**

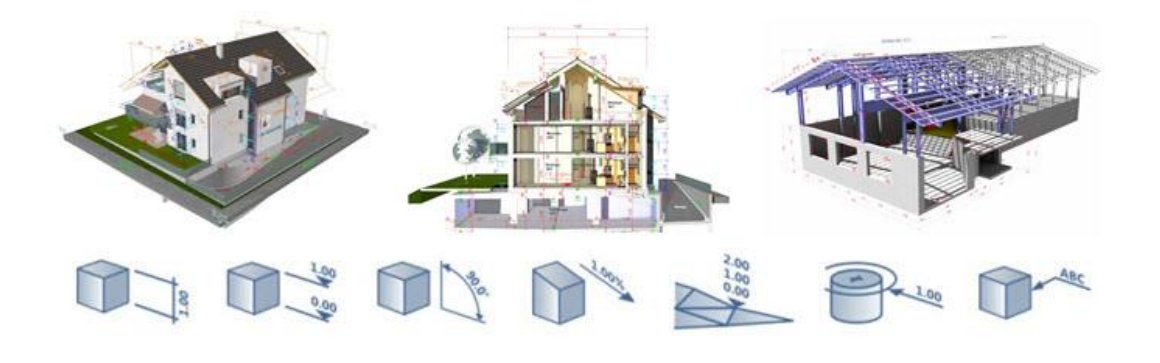

Die Allplan 3D Bemassung für Allplan ist das ideale Add-On, um Ihre Modelle oder Perspektiven zu präsentieren. Vermassen Sie Ihre Objekte direkt im freien Raum.

Mit der Allplan 3D Bemassung gewinnt Ihr Modell an Präzision und Klarheit. Bemassen Sie z.B. wahre Längen, Gefälle, Koten, Winkel oder Koordinaten. Ihre Planung wird dadurch für alle verständlich und Missverständnisse werden ausgeräumt.

Sie können die Masslinie nach Ihren Wünschen gestalten und Sie geben Ihren Plänen eine ganz persönliche Note mit verschiedenen Farben und Arten.

Sie bestimmen selbst die Anwendung, egal ob Sie nun Treppen, Mauern, Details, Gelände, Aussenanlagen, Brücken, Gebäude usw. vermassen wollen. Die 3D Bemassung hilft Ihnen, kritische Konstruktionspunkte einfach und verständlich zu lösen.

Ersetzen Sie Ihre Schnitte und Ansichten auf dem Plan durch Innovative Darstellungen und sparen Sie damit viel Zeit und Geld.

Die 3D Bemassung ist voll in Allplan integriert und funktioniert somit auch mit allen Schnittstellen (zB. DWG, C4D, PDF, …).

Versetzen Sie Ihre Austauschpartner ins Staunen - mit einem tollen Modell oder auch als 3D PDF, bei dem die Masslinien direkt ersichtlich sind. Setzen Sie einen Trend mit diesen neuen Möglichkeiten. Bieten Sie Ihren Kunden etwas Einzigartiges.

In diesem Handbuch werden die einzelnen Funktionen beschrieben und erklärt.

Das CDS Team wünscht Ihnen viel Erfolg.

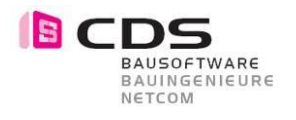

# Inhaltsverzeichnis

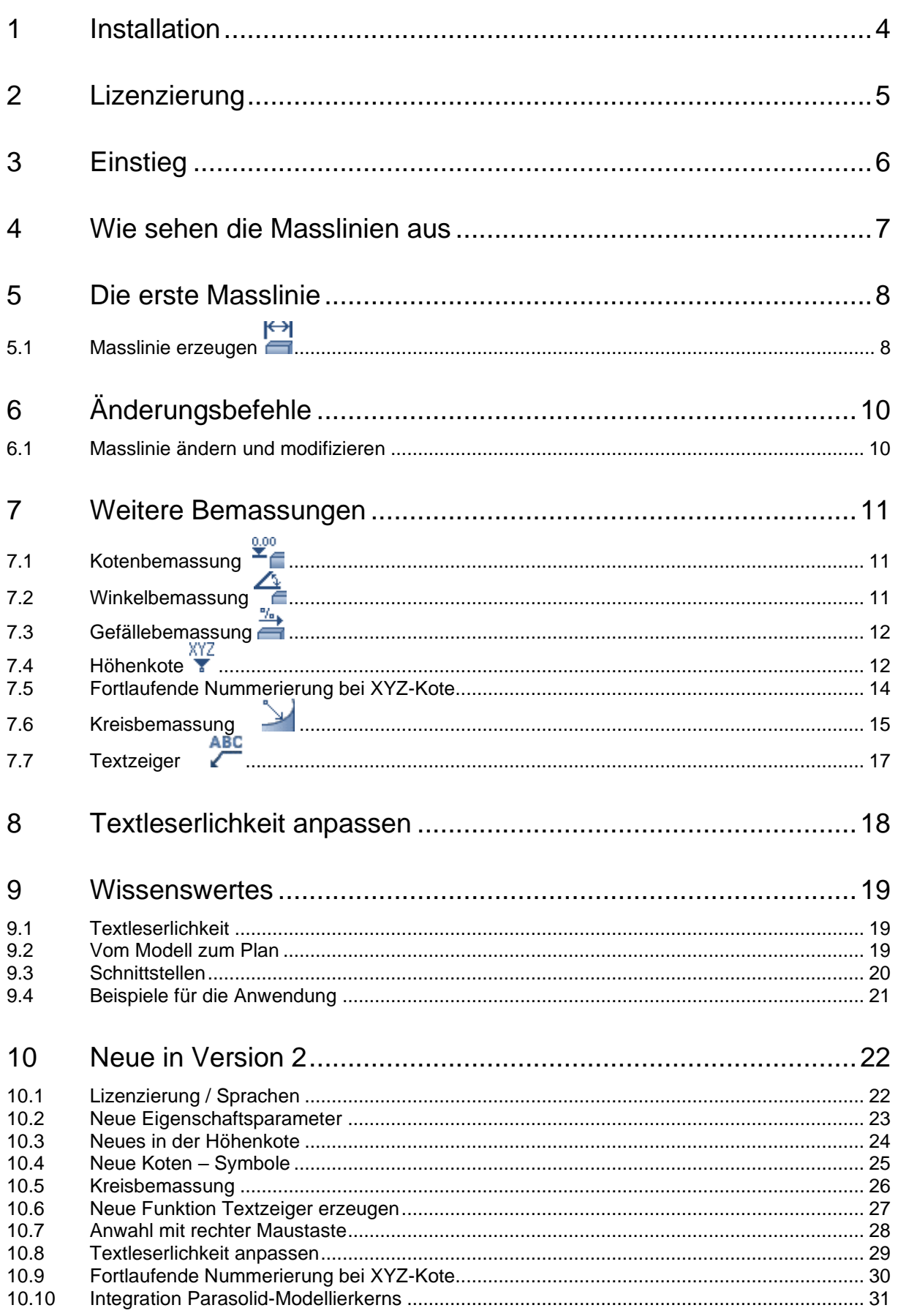

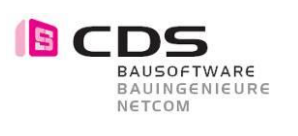

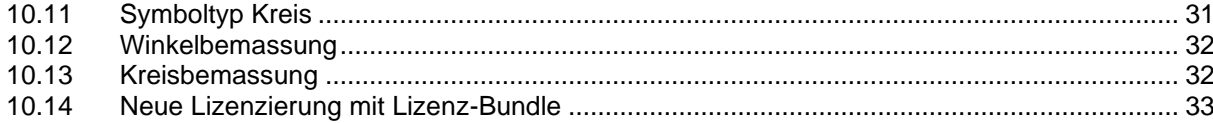

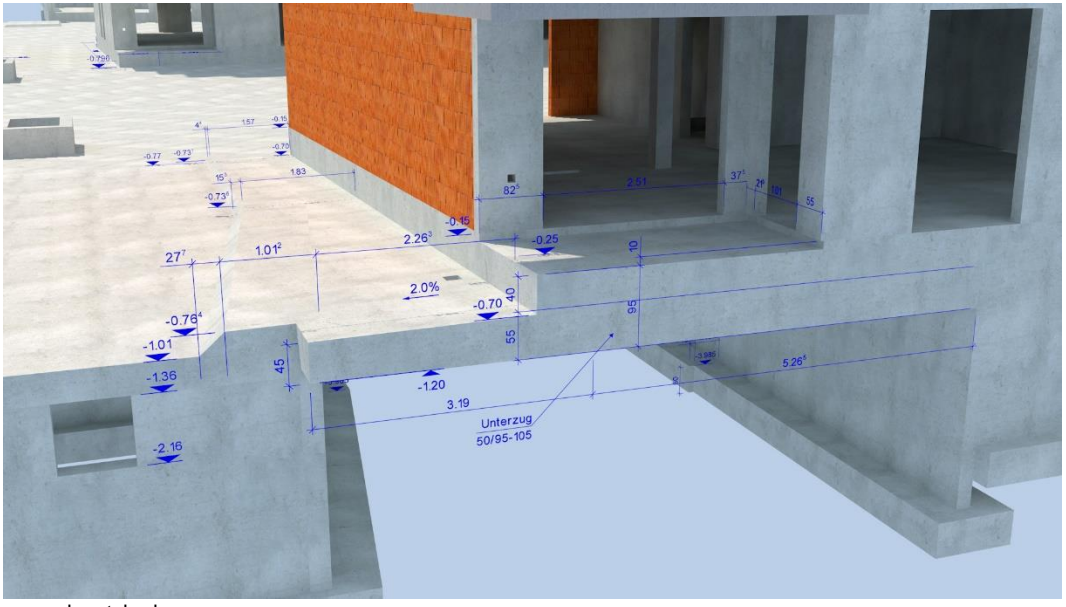

www.planstyle.de

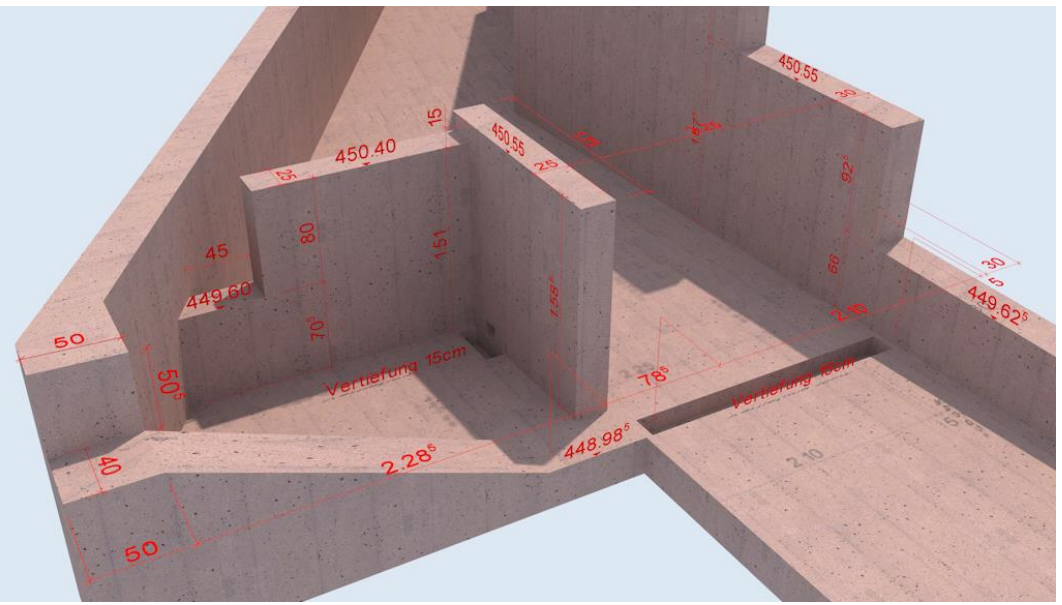

ww.rueesch.ch

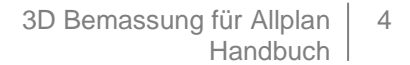

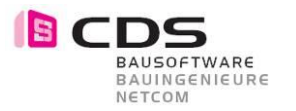

## **1 Installation**

### Die Installation der 3D Bemassung verläuft einfach und automatisiert. Öffnen Sie die Installationsdatei "SpatialDimSetup\*\*.msi" und folgen Sie den angegebenen Schritten. Stimmen Sie der Lizenzvereinbarung zu und installieren Sie das Plug-In. Nach "Fertig stellen" ist die 3D Bemassung installiert für Allplan 2021 bis Allplan 2024, je nachdem, welche Version Sie vorinstalliert haben.

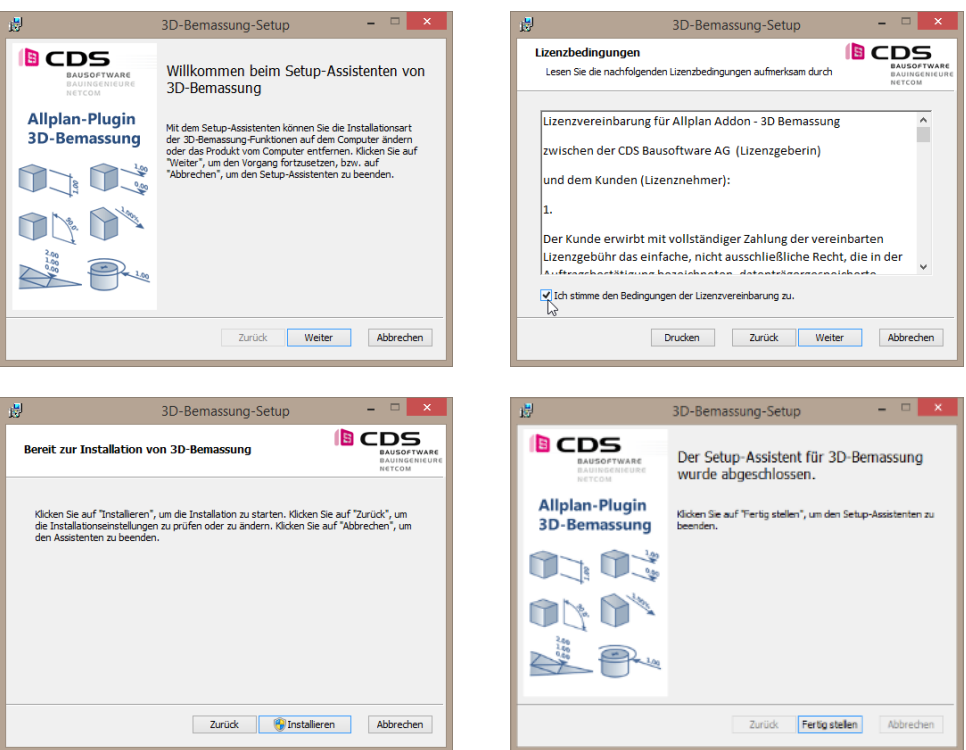

Sie können jederzeit das Setup nochmals ausführen, falls Sie die Installation ändern, reparieren oder gar entfernen möchten. Folgen Sie einfach den Anweisungen.

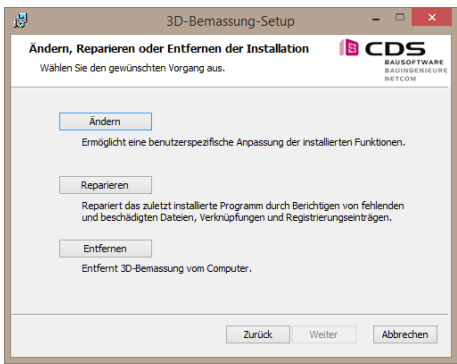

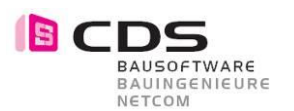

## **2 Lizenzierung**

Wenn Sie das Modul installieren haben Sie die Möglichkeit, die 3D Bemassung **14 Tage kostenlos** als Demoversion zu testen. In diesen zwei Wochen können Sie den vollen Funktionsumfang des Add-On's ausgiebig testen. Einzige Einschränkung der Demoversion ist, dass bei jedem Funktionsaufruf die Lizenzierungsmaske erscheint. Sobald Sie diese mit OK bestätigen, startet der entsprechende Befehl.

Für die Vollversion erhalten Sie von uns einen Freischalt-Code, den Sie im unteren Feld eingeben können. Bestätigen Sie das Fenster mit OK und das Modul ist freigeschaltet. Je nach Lizenz haben Sie eine Einzelplatz- oder Bürolizenz. Die Bürolizenz kann an einem Arbeitsplatz eingespielt werden und alle Anwender im gleichen Netz können das Modul verwenden.

Senden Sie uns Ihre Registrierungs-ID, damit wir Ihnen den persönlichen Freischalt-Code generieren können. Bei mehreren Arbeitsplätzen können Sie alle Registrierungs-ID´s zusammen in einem Mail an **[info@cds-sieber.ch](mailto:info@cds-sieber.ch)** senden.

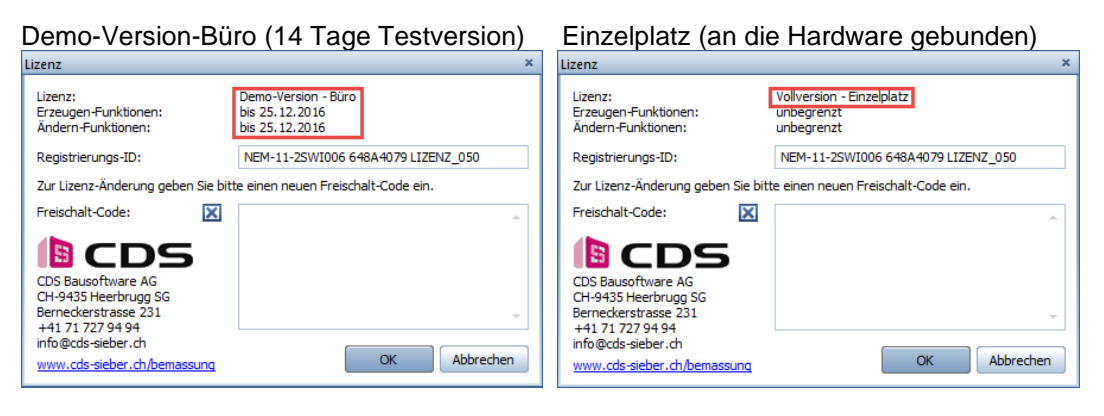

### Lizenz-Bundle (gekoppelt mit AP Nr.) Lizenz Büro (für alle Arbeitplätze)

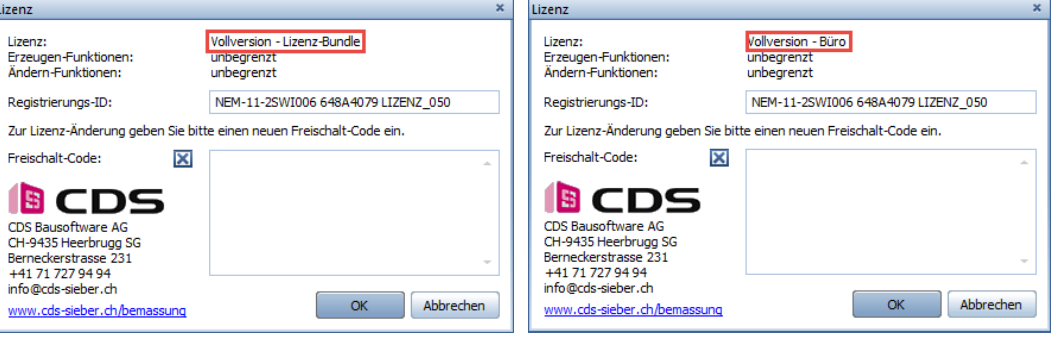

In der Regel erhalten Sie eine Lizenz-Bundle. Dabei wird die Lizenz für das Add-On 3D Bemassung an eine vorhandene Allplan Lizenz gekoppelt. Wenn Sie somit das Add-On an mehreren Computern installieren, ist es immer dort aktiv, wo diese Allplan Lizenz eingespielt wird. Bitte geben Sie dazu bei der Bestellung die Gewünschte Allplan Arbeitsplatznummer an. Ein Lizenz-Bundle kann auch mehrere AP Nummern enthalten.

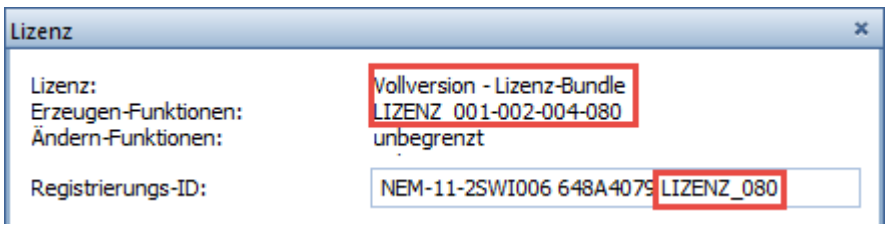

Das "Einspielen" des Freischaltcodes kann nur an einem Rechner erfolgen, der aktuell mit einer "verbundenen Lizenz" läuft. Also der oben zu sehende Freischaltcode könnte z.B. NICHT am AP 033 eingegeben werden.

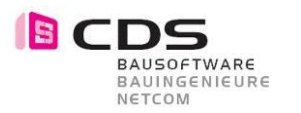

## **3 Einstieg**

Erstellen Sie in einem beliebigen Projekt ein 3D Element wie z.B.:

- 3D Körper
- 3D Entwurf
- 3D Gebäude
- 3D Gelände
- 3D Detail

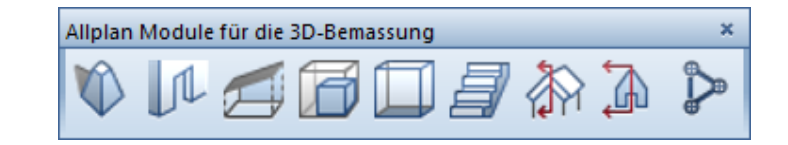

### **Wo ist das Modul 3D Bemassung?**

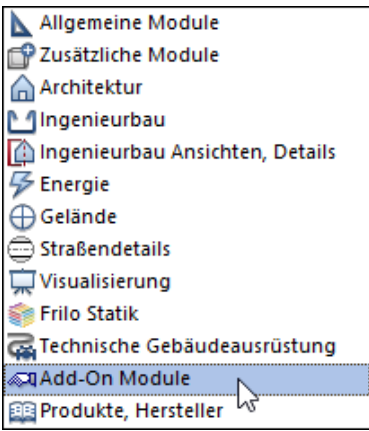

Sie finden die 3D Bemassung in der Modulgruppe **Add-On Module** und dann das Modul **3D-Bemassung**.

Alle diese Funktionen stehen Ihnen zur Verfügung.

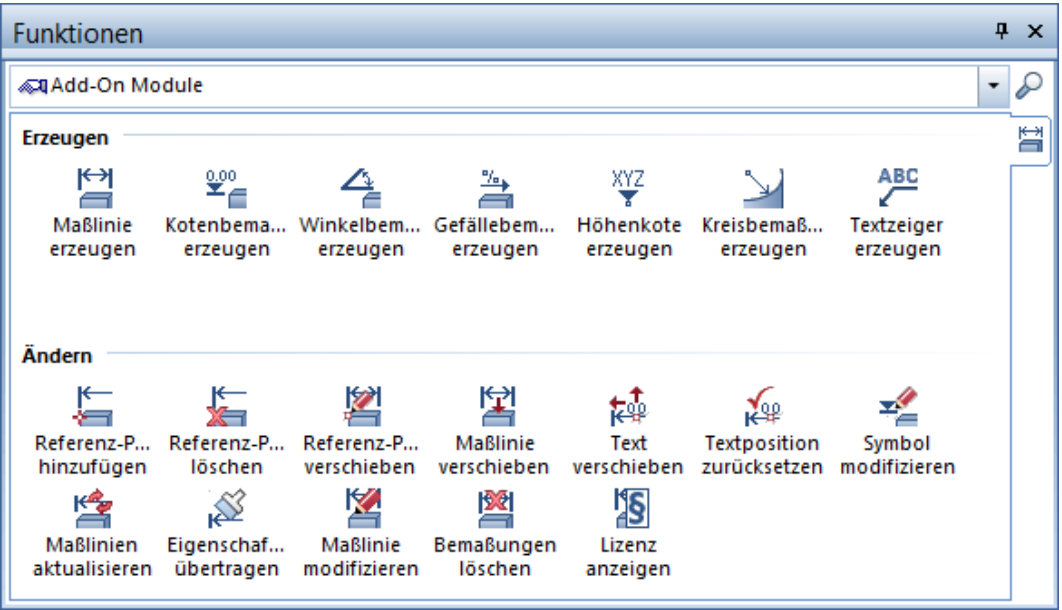

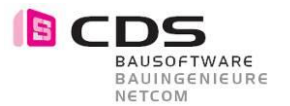

## **4 Wie sehen die Masslinien aus**

Sie können die Bemassungen in verschiedenen Varianten darstellen. Hier sehen Sie ein paar davon. Wählen Sie selbst aus.

### **Farben der Linien**

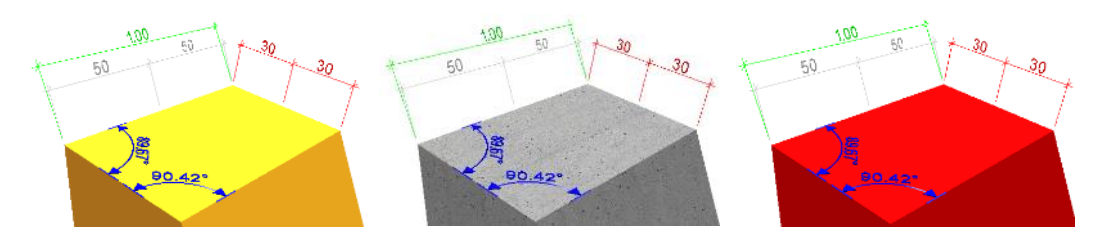

Hier sehen Sie die Bemassungen in verschiedenen Farben. Je nach Farbe des Körpers, können die Masslinien auch unterschiedlich aussehen.

#### Tipp:

Verwenden Sie jeweils eine farbige Masslinie, da die Farbe Schwarz in der Animation zu einem nicht gut ersichtlichen grau wird. Mit rot z.B. sieht man die Linien gut.

### **Darstellungen der Linien**

Die Linien und Texte können unterschiedlich dargestellt werden. Sie haben die Möglichkeit, zwischen **Linien**, **Flächen** und **Körper** zu wählen. Mit der Auswahl Körper sieht man die Bemassungen am besten.

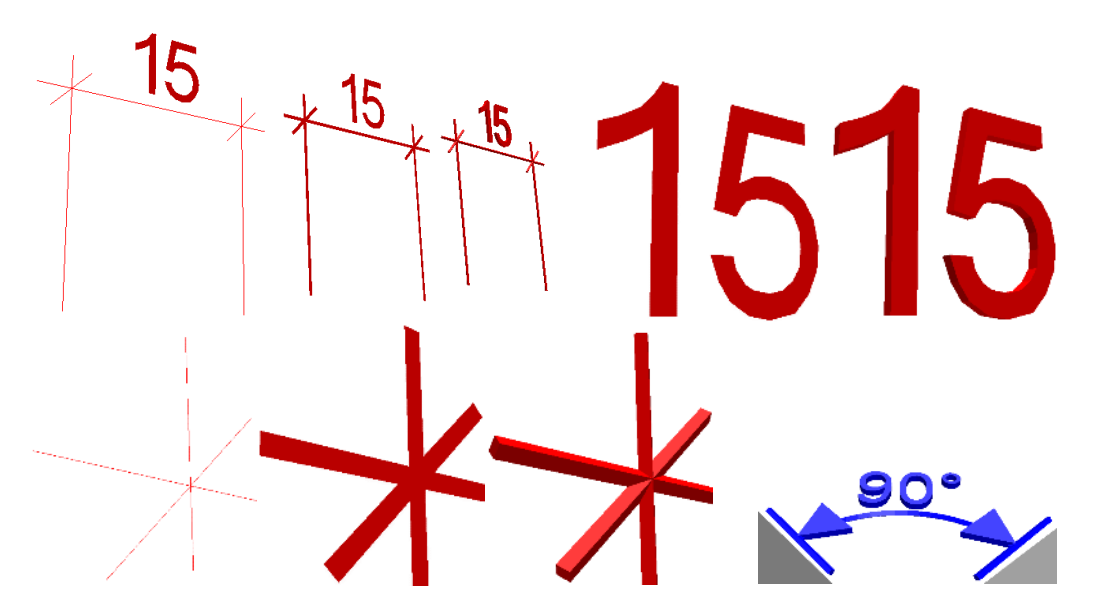

### **Tipp:**

Da beim Rendering (Ray Tracing und Global Illumination) keine 3D Linien berücksichtigt werden, modifizieren Sie die Darstellung der Bemassung auf **Fläche** oder **Körper**.

### **Massstab**

Die 3D Bemassung passt sich nicht an den Massstab an wie die normale Masslinie, da sie als 3D Elemente erzeugt wird. Sie können in den Eigenschaften die Grössen jederzeit anpassen.

# **5 Die erste Masslinie**

BCDS

**BAUSOFTWARE** BAUINGENIEURE NETCOM

### **5.1 Masslinie erzeugen**

Wir beginnen mit einem einfachen 3D Körper, an dem wir die erste Masslinie erzeugen. Diese Masslinie können Sie in den Fenstern Isometrie oder Animationsfenster machen. Wir fangen im Animationsfenster an.

### **Gehen Sie auf den Befehl Masslinie erzeugen**

In der Palette Eigenschaften werden nun die Eingabemöglichkeiten dargestellt.

┡╾┩

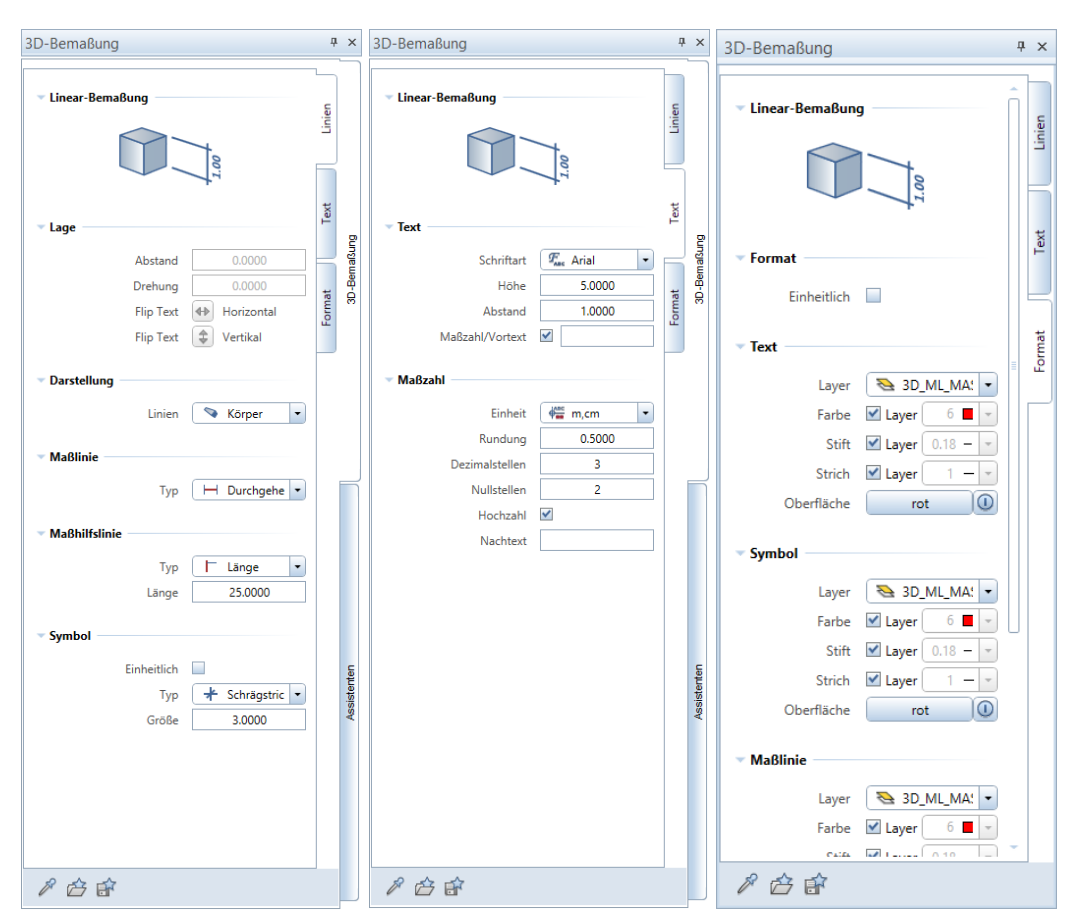

Hier stellen Sie alle Formateigenschaften wie Darstellung der Linien, Texteigenschaften, Formatauswahl, Layer usw. ein. Während dem Einstellen oder Ändern der Parameter sehen Sie die Anpassungen der Masslinie direkt am Schirm und können somit leichter entscheiden, wie die Masslinie aussehen und abgesetzt werden soll.

Die Linien können Sie als **Linien**, **Flächen** oder **Körper** (für einen 3D Effekt) darstellen.

Stellen Sie vor der ersten Verwendung die richtigen Formateigenschaften ein. Ab der nächsten Bemassung wird auf die letzte Einstellung zurückgegriffen.

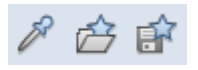

Haben Sie alles nach Ihren Wünschen eingestellt, können Sie das Ganze als Favorit abspeichern, damit Sie diesen zu jeder Zeit wieder laden können. Mit der Pipette übernehmen Sie alle Eigenschaften einer bestehenden Masslinie.

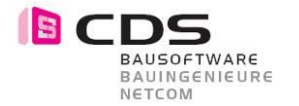

Greifen Sie die ersten zwei Punkte, die Sie bemassen möchten, ab. Damit bestimmen Sie zugleich den Winkel und Sie können die Masslinie an einem beliebigen Ort absetzen. Einmal abgesetzt, können Sie nun weitere Punkte in der gleichen Flucht definieren. Mit der **ESC Taste** brechen Sie die Funktion ab und können weitere Masslinien erstellen.

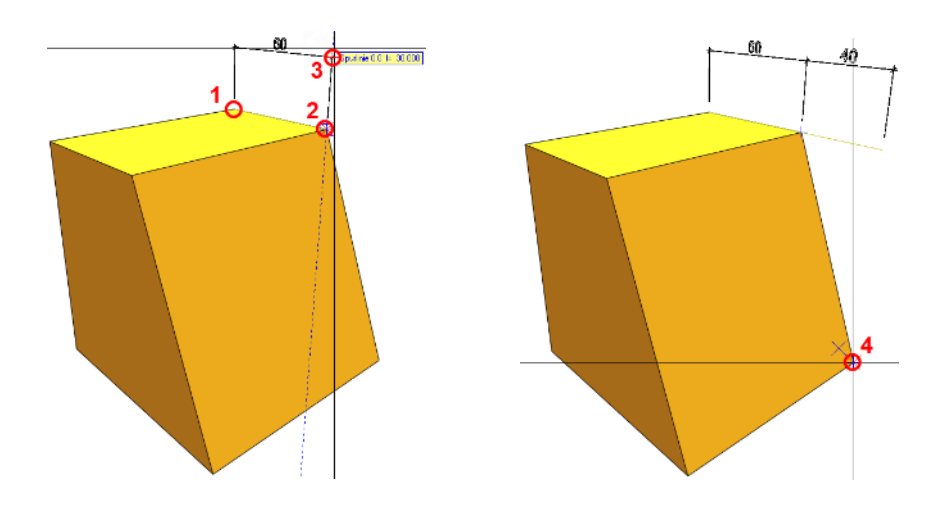

Vermassen Sie alle Punkte die Sie möchten.

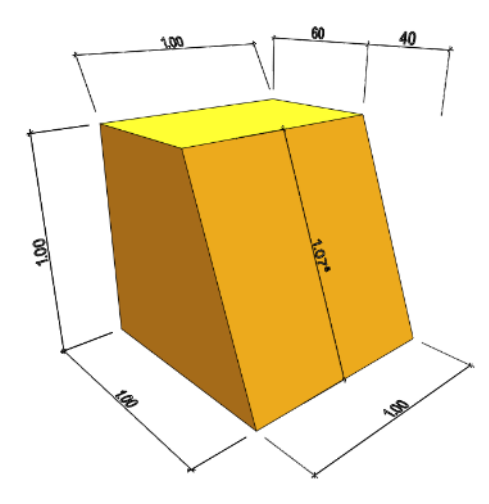

Möchten Sie eine Masslinie entfernen, tippen Sie sie an und klicken auf die Delete Taste und die Masslinie ist gelöscht.

Mit der Funktion **Bemassungen löschen** haben Sie die Möglichkeit, mehrere Masslinien gleichzeitig anzutippen oder einzurahmen.

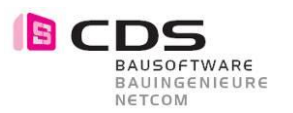

## **6 Änderungsbefehle**

## **6.1 Masslinie ändern und modifizieren**

Es stehen Ihnen eine Vielzahl an Änderungsbefehlen zur Verfügung.

### **Referenz-Punkt hinzufügen**

Hiermit können Sie weitere Punkte in einer bestehenden Masslinie einfügen.

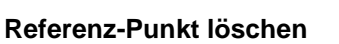

Löschen der überschüssigen Punkte in einer Masslinie.

### **Referenz-Punkt verschieben**

Mit dieser Funktion verschieben Sie die Punkte einer Masslinie, falls diese auf einen falschen Punkt deuten.

### **Masslinie verschieben**

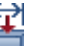

Mit diesem Befehl verschieben Sie Ihre Masslinien. Beim Antippen der Masslinie stehen Ihnen mehrere Funktionen zur Verfügung.

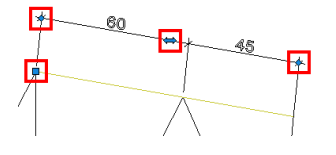

Sie können den Abstand ändern, durch die Achse verschieben oder an den Ecken den Winkel der Masslinie ändern. Es stehen Ihnen verschiedene Symbole<br>zur Verfügung. ■ ◆ ⇔ zur Verfügung.

矮 **Text verschieben**

Hiermit verschieben Sie die Masslinientexte.

k≌ **Textposition zurücksetzen**

Hiermit können Sie alle verschobenen Texte an den Ursprung zurückschieben.

### **Symbol modifizieren**

Mit dieser Funktion können Sie einzelne Symbole in einer Masslinie oder Kotenbemassung ändern. Sie gelangen dazu direkt in die Eigenschaftspalette.

### **Eigenschaften übertragen**

Sie können mit diesem Befehl verschiedene Eigenschaften auf andere Bemassungen übertragen. Übernehmen Sie zuerst eine Masslinie mit den richtigen Parametern. Dann wählen Sie alle zu ändernden Masslinien aus. In der Eigenschaftspalette können Sie nun alle Änderungen mit dem Haken anwählen und dann auf Anwenden tippen. Mit Dieser Funktion können mehrere Bemassungen gleichzeitig modifiziert werden.

### **Masslinie modifizieren**

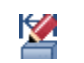

≰

Hiermit können Sie einzelne Parameter einer Masslinie ändern.

### **Bemassungen löschen**

Zum Löschen einzelner oder mehrer Bemassungen.

Alle diese Änderungsfunktionen können direkt mit einem Rechtsklick auf eine Bemassung gewählt und auch für Koten, Winkel, Gefälle usw. verwendet werden.

## **7 Weitere Bemassungen**

## **7.1 Kotenbemassung**

**BAUSOFTWARE** BAUINGENIEURE NETCOM

> Mit **Kotenbemassung erzeugen** können Sie jegliche Punkte in einer Isometrie oder Animation abgreifen. Der Ablauf ist wie folgt:

‱<br>≝∕≘

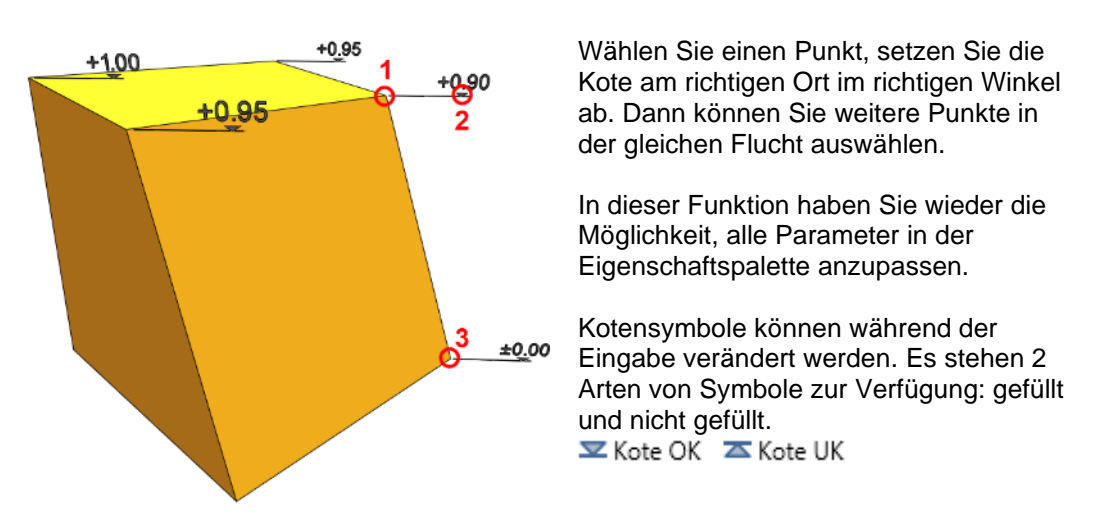

Die Änderungsfunktionen für die Koten sind dieselben wie bei der bereits genannten Masslinie.

## **7.2 Winkelbemassung**

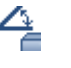

Mit **Winkelbemassung erzeugen** setzen Sie verschiedenste Winkelbeschriftungen ab.

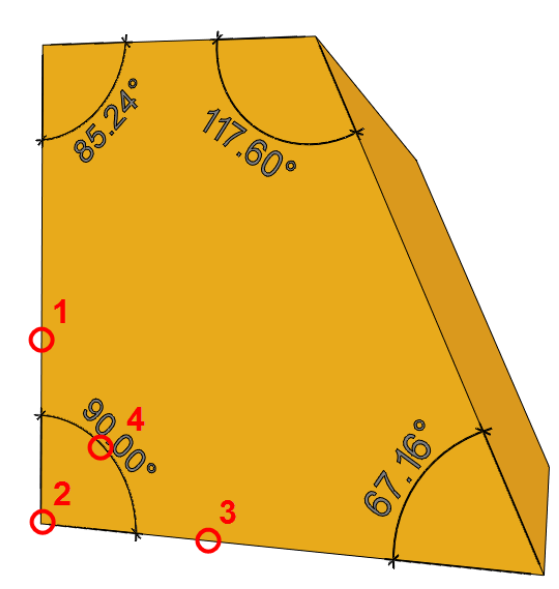

Sie geben den Winkel jeweils über 3 Punkte.

Den ersten an einer Kante, der zweite an einem Eckpunkt und der dritte wieder an einer Kante.

Dann sehen Sie den Winkel in der Vorschau und können ihn setzen, jeweils den Innen- oder Aussenwinkel.

Die Änderungsfunktionen für Winkelbemassungen sind dieselben wie bei der bereits genannten Masslinie.

### **Tipps**:

Damit die Winkelbemassung besser gelesen werden kann, wählen Sie in der Eigenschaftspalette unter Darstellung der Linien die Auswahl **Körper**. Somit ragen die Zahlen und Linien aus den Elementen raus.

Mit Masslinie modifizieren können Sie den Abstand für den Innen- und Aussenwinkel bestimmen. Geben Sie einen Negativwert für die Innenwinkel und einen Positivwert für die Aussenwinkel an.

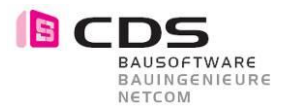

## **7.3 Gefällebemassung**

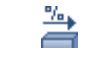

Mit **Gefällebemassung erzeugen** definieren Sie punktgenau verschiedene Gefälle. Diese eignet sich vor allem, wenn Sie in einem Gelände arbeiten oder das Gefälle in einem einfachen Körper definieren möchten.

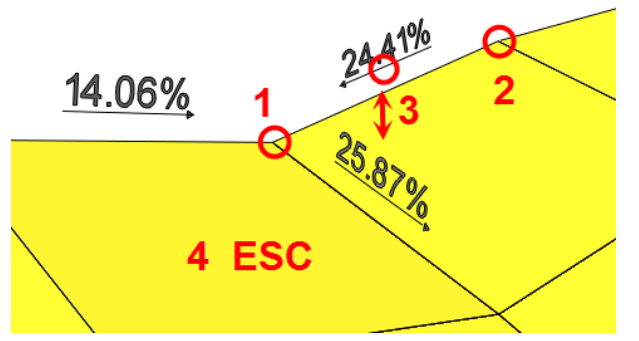

Wählen Sie zwei Punkte aus und setzen Sie dann den Text an den gewünschten Ort ab. Dann brechen Sie mit ESC ab.

In der Eigenschaftspalette können Sie wiederum alle Ihre Parameter nach Belieben eintragen.

Um die Falllinie zu bestimmen gehen Sie folgendermassen vor.

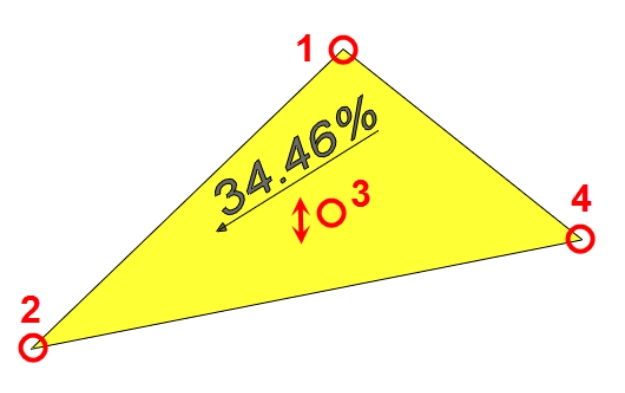

Wählen Sie zuerst **Punkt 1** und **Punkt 2**. Danach **setzen Sie den Text** an der gewünschten Höhe ab und wählen dann noch den **Punkt 4**.

Somit bekommen Sie Ihre Falllinie.

Die Modifikationsfunktionen für die Gefällebemassung sind dieselben wie bei der bereits genannten Masslinie.

#### ΧYΖ **7.4 Höhenkote**

Mit **Höhenkoten erzeugen** können Sie Koten mit Koordinaten und Zusatztexten erstellen. Diese sind auch mit Legenden auswertbar.

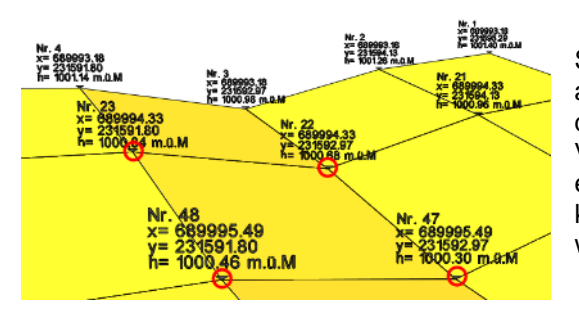

Sie setzen die Höhenkote frei im Raum ab. In der Eigenschaftspalette haben Sie die Möglichkeit, die Koordinaten mit Vortexten einzuschalten und zugleich einen Offsetwert zu definieren. Auch können Sie Zusatztexte und Nachtexte wie z.B. m.ü.M. verwenden.

### **Tipps**:

Wenn Sie mehrere Höhenkoten gleichzeitig verändern möchten, wählen Sie die Funktion **Eigenschaften übertragen**.

Falls Sie etwas mit Punkte modifiziert oder verschoben haben, stimmen die Höhenkoten nicht mehr überein. Benutzen Sie dann die Funktion **Masslinien aktualisieren** 嚜 damit alles wieder korrigiert wird.

Die Änderungsfunktionen für Höhenkoten sind dieselben wie bei der bereits genannten Masslinie.

 $16$ 

1.000000 Stck

1745100000 0.354000 m 0.000000 m 0.000000 cm 0.000000 cm 0.000000 cm  $0.000000$ 18557711

25012195.285974 mr 250001091.838263 mm 435400.000000 mm SpatialDim\_Macro

0204Mak0018557711

Abbrechen

0204 Mak 00001

**OK** 

 $= x$ 

...

...

୧୨  $\mathscr{L}$ 

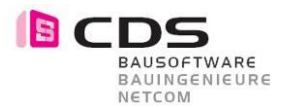

Sie haben die Möglichkeit die Koordinaten und Koten mit Zusatztexten auszuwerten. Die Zusatztexte werden direkt in den Objektattributen bei der Bezeichnung geschrieben.

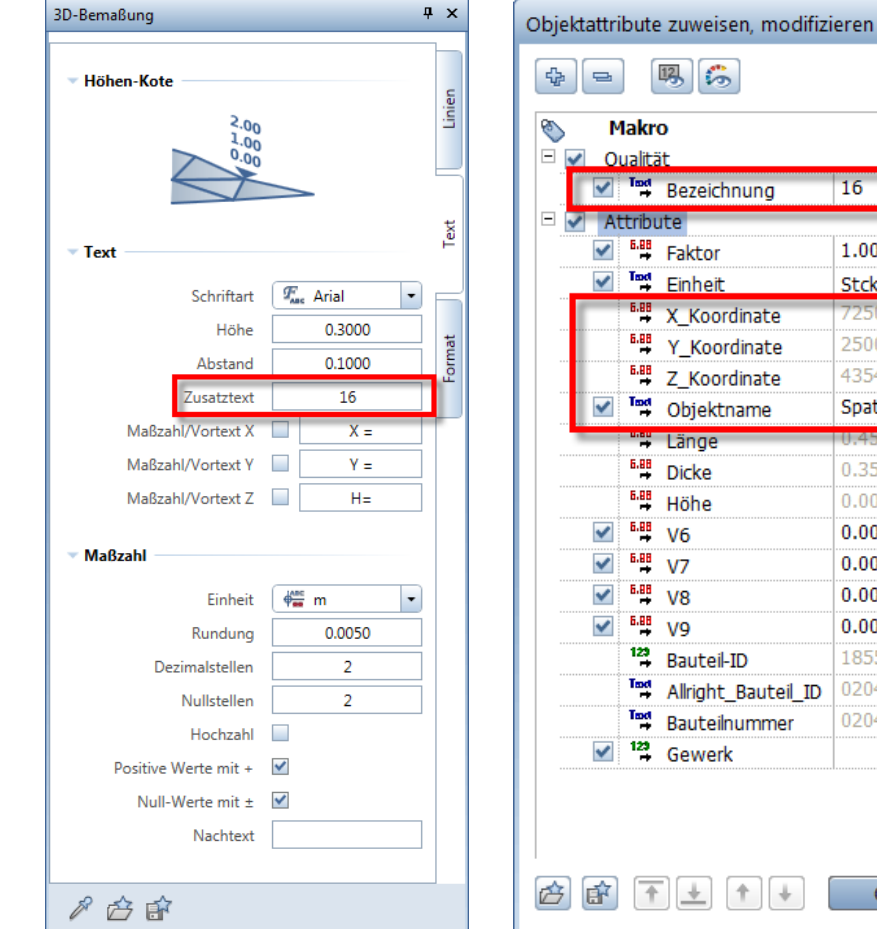

Die Höhenkoten können mit Legenden ausgewertet werden.

Hier sehen Sie ein Beispiel:

### **Legendenattribute:**

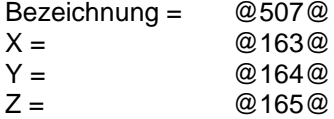

### **Filter der Legende:**

Objektname="SpatialDim\_Macro" &Bezeichnung><""

Haben Sie noch keine passende Legende, dann melden Sie sich bei uns.

Via Objektmanager können sie auch jederzeit eine Excelliste bilden.

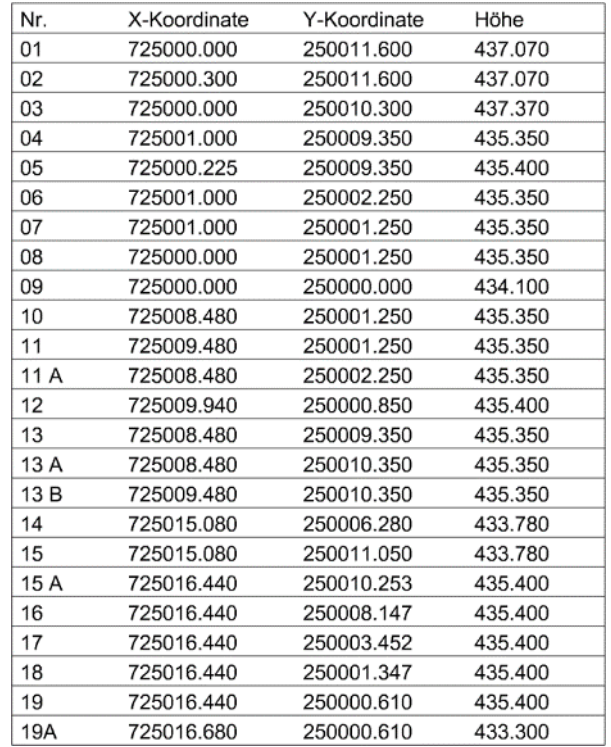

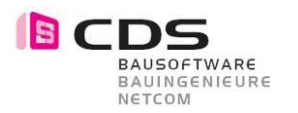

## **7.5 Fortlaufende Nummerierung bei XYZ-Kote**

Sie können die Höhenkote mit einer Fortlaufenden Nummerierung absetzen.

*(Dieses Feature ist nur für die Allplan Version 2016 vorhanden)*

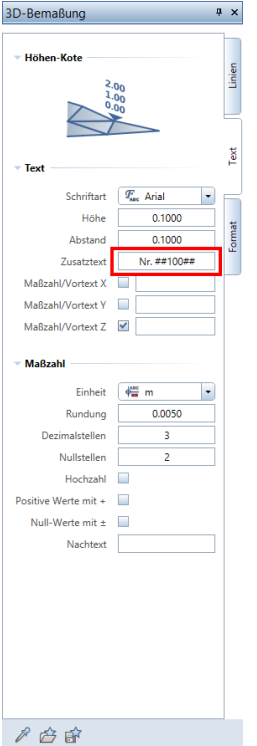

Klicken Sie auf den Befehl **Höhenkote erzeugen** und gehen Sie bei den Eigenschaften in das Register Text. Dort können Sie beim Zusatztext die Formel eingeben.

Sie können einen beliebigen Vortext schreiben wie zB. "Nr.". Schreiben Sie dann mit der Raute Taste jeweils zwei vor- und nach der Zahl zB. ##501##. Somit wird die Zahl innerhalb der Raute-Symbole jeweils mit 1 addiert.

### Beispiele:

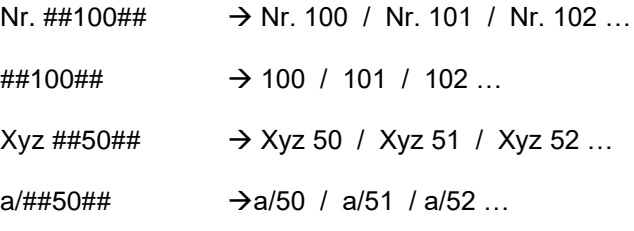

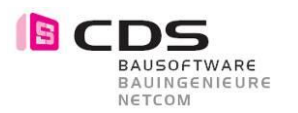

## **7.6 Kreisbemassung**

Mit **Kreisbemassung erzeugen** bemassen Sie Radien an runden 3D Elementen und Bauteilen. Auch wenn es keine richtigen Kreise sind, ist die Bemassung möglich.

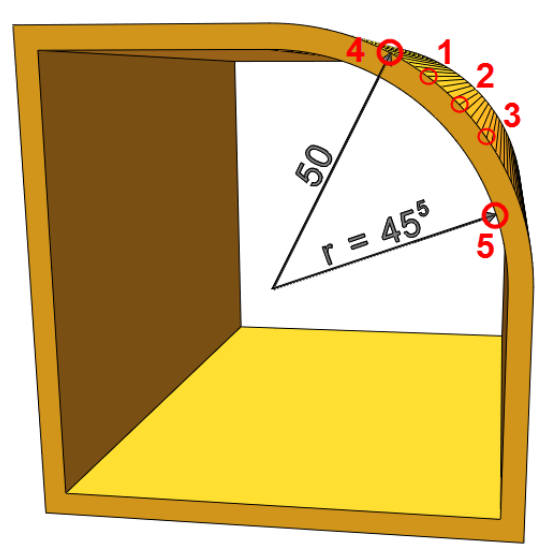

Über 3 Punkte bestimmen Sie das Kreiszentrum. Sie müssen keine Kreise anwählen sondern, es genügen einzelne Punkte.

Achten Sie darauf, dass Sie immer die Eckpunkte des Kreisbogens bemassen und nicht die Kreiskanten.

Setzen Sie dann die Masslinie an der gewünschten Position ab. Sie können danach weitere Masslinien in der gleichen Flucht absetzen.

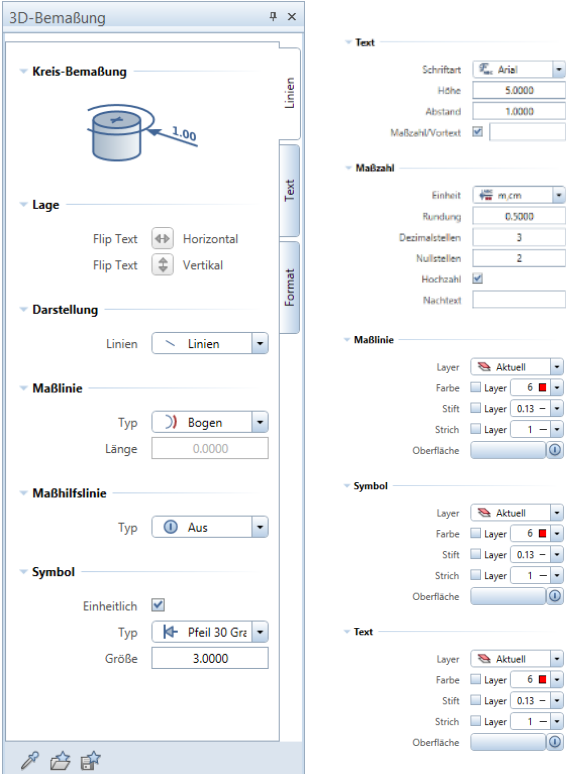

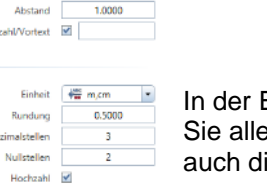

 $\overline{\circ}$ 

5,0000

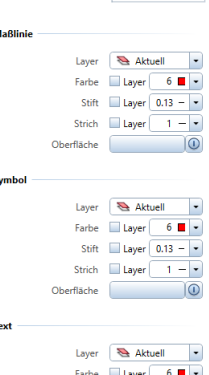

In der Eigenschaftspalette definieren Sie alle Parameter. Sie können hier auch die Vor- und Nachtexte wählen.

Die Änderungsfunktionen für die Kreisbemassungen sind dieselben wie bei der bereits genannten Masslinie.

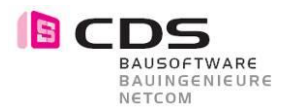

Zusätzlich zur Radiusbemassung haben Sie auch andere Bemassungstypen zur Auswahl. Wie z.B. die Durchmesser- und Bogenbemassung.

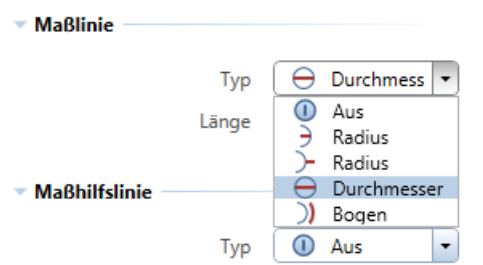

Sie können in der Eigenschaftspalette unter **Typ** die gewünschte Bemassung auswählen.

### **Durchmesser**

Bei der Durchmesserbemassung geben Sie auch wiederum 3 Punkte an und setzen danach die Bemassung an dem gewünschten Ort ab.

Ist der Kreis zu klein, wird der Durchmesser von aussen her angeschrieben.

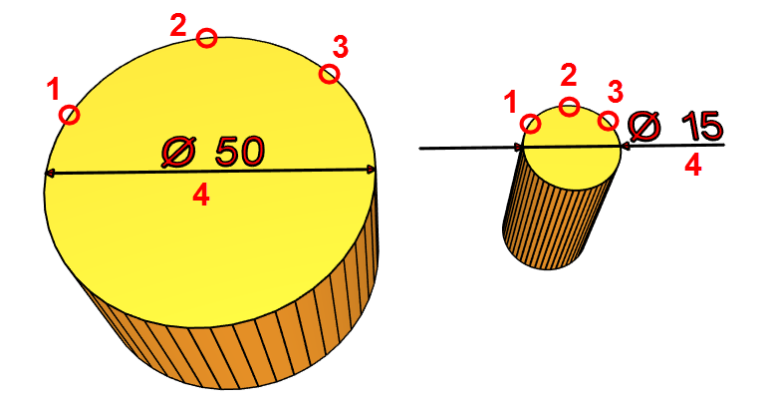

### **Bogen**

Bei der Bogenbemassung geben Sie zuerst auch wieder die drei Punkte des Bogens an und dann können Sie die einzelnen Punkte auswählen, die Sie bemassen möchten. Denken Sie daran, dass Sie immer im Gegenuhrzeigersinn arbeiten, damit Sie die richtigen Masslinien bekommen.

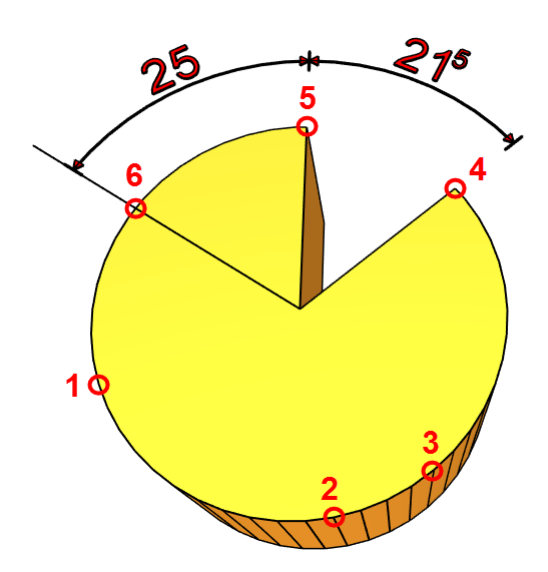

Achten Sie darauf, dass Sie auch hier immer die Eckpunkte des Kreisbogens angeben und nicht die Kreiskanten.

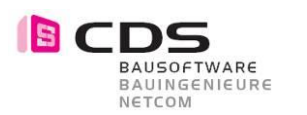

### $ABC$ **7.7 Textzeiger**

Mit **Textzeiger erzeugen** können Sie einen Text mit einem Zeiger absetzen, z.B. um ein Element mit einem Pfeil zu beschriften.

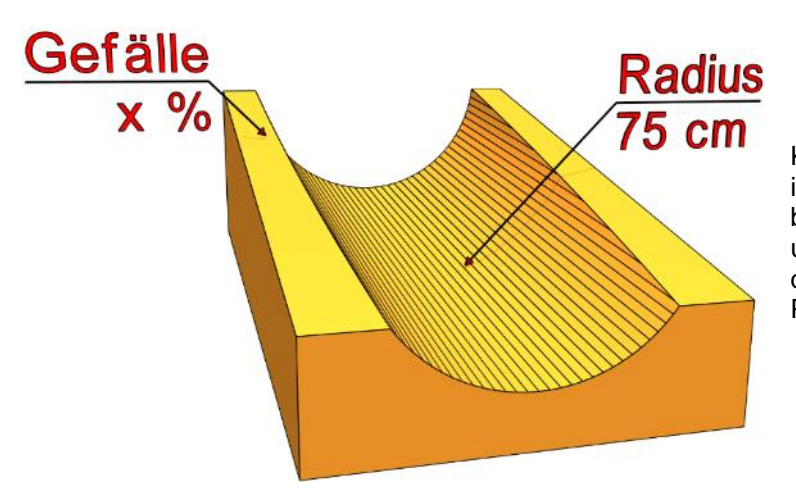

Klicken Sie einen Punkt in der Isometrie, den Sie beschriften möchten und setzen den Text an der gewünschten Position ab.

In den Eigenschaften kann die Drehung eingegeben werden, damit der Text richtig zum Blick steht. Versuchen Sie verschiedene Werte bis der Winkel passt.

Für den Zeiger haben Sie verschiedene Symbole zur Verfügung.

Im Register Text definieren Sie den Inhalt, der geschrieben werden soll, sowie Textgrösse, Abstand und Schriftart.

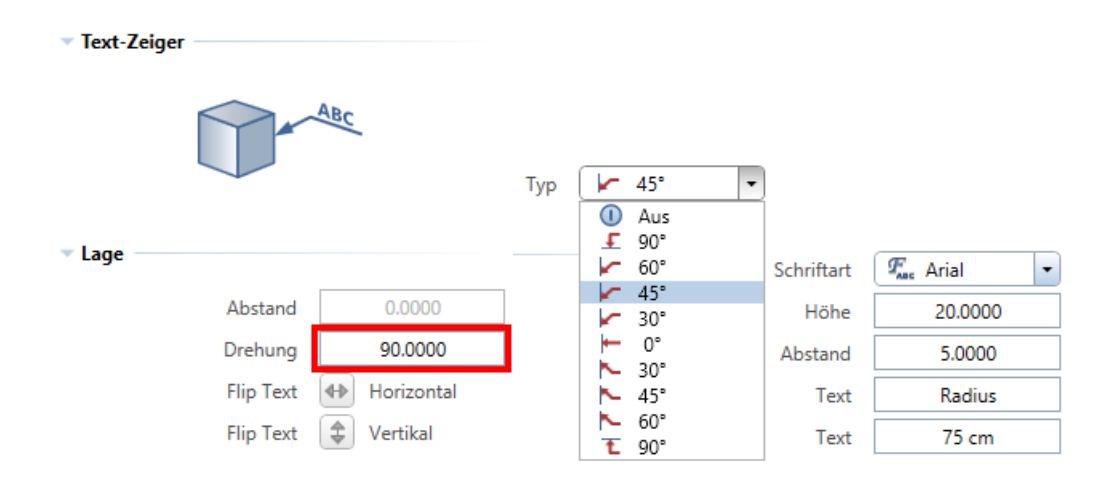

Die Änderungsfunktionen für die Textzeiger sind dieselben wie bei der bereits genannten Masslinie.

### **Tipps**:

Mit der Pipette können Sie alle Eigenschaften einer bestehenden Masslinie übernehmen.

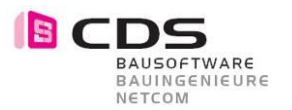

## **8 Textleserlichkeit anpassen**

Wenn Sie einen neue Sicht aus einem anderen Winkel machen, können Sie die verkehrten Texte mit dem Befehl **Masslinie aktualisieren** machen.

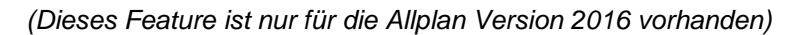

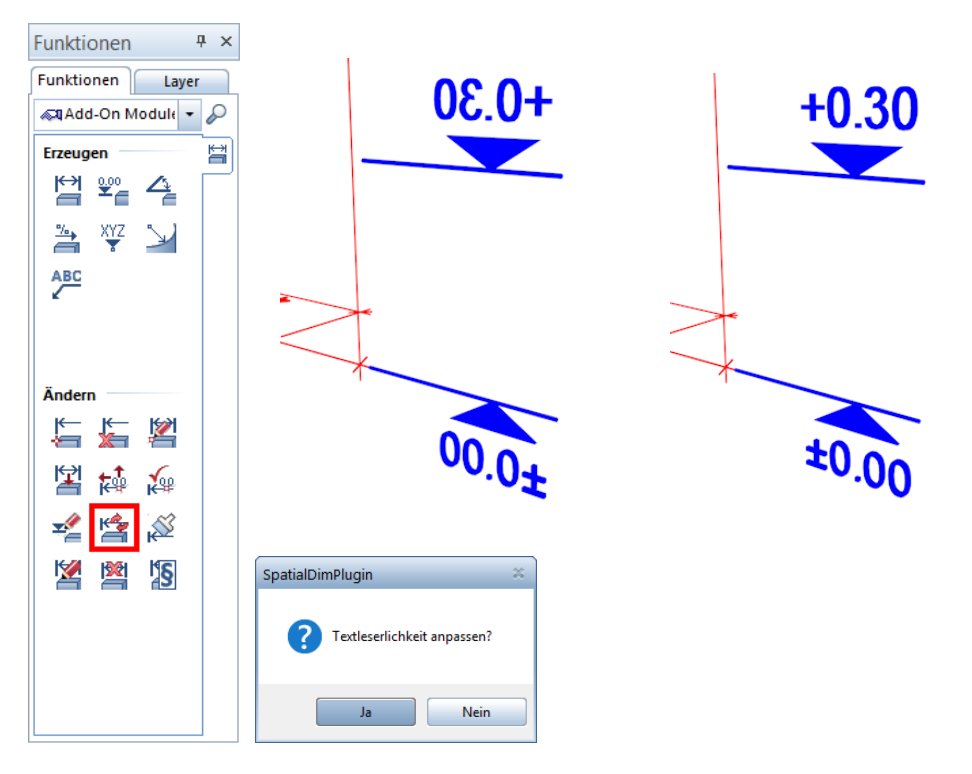

Klicken Sie auf den Befehl **Masslinie aktualisieren** und markieren Sie alle Elemente die Sie verändern möchten von **Rechts nach Links**.(Aktivierung gekreuzt und innerhalb) Nur so werden die Masslinien aktiviert.

Klicken Sie dann beim Fenster Textleserlichkeit anpassen auf **Ja**. Die Texte richten sich auf die von Ihnen eingestellte Sicht aus.

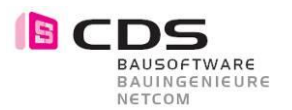

## **9 Wissenswertes**

Die 3D Bemassung kann noch nicht mit rechtem Doppelklick übernommen werden, da die Bemassungen als Makros erzeugt werden. Benutzen Sie jeweils direkt die Erzeugungsfunktionen.

Durch Doppelklick mit der linken Maustaste auf eine 3D Bemassung kommen Sie auch nicht in die Eigenschaften der Masslinie, sondern in die des Makros. Benutzen Sie auch hier direkt die Änderungsbefehle.

### **9.1 Textleserlichkeit**

Die Textleserlichkeit wird bei erzeugen und modifizieren der 3D Bemassung immer aus der aktuellen Perspektive übernommen.

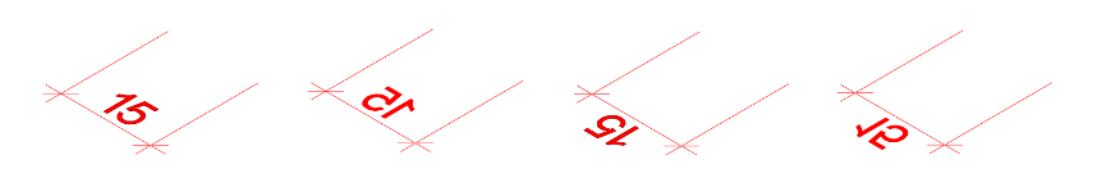

Sie können die Texte jederzeit mit den Flip Funktionen spiegeln.

**Flip Text** Horizontal **Flip Text** Vertikal

## **9.2 Vom Modell zum Plan**

Sie haben verschiedenste Möglichkeiten, um Ihr 3D Projekt mit Bemassung auf einen End-Plan zu bringen wie z.B.:

### • **Fensterinhalt als Pixelbild speichern**

Hiermit kann ein einfaches Bild aus der Animation oder einer Perspektive in ein Bild gespeichert und weiterverwendet werden.

### • **Gerendertes Bild aus Animation**

Muss es ein hochwertigeres Bild sein, dann rendern Sie ein schönes Bild aus der Animation **Tipp:** Da beim Rendering keine 3D Linien berücksichtigt werden, modifizieren Sie die Darstellung der Bemassung auf **Fläche** oder **Körper**.

### • **Assoziative Ansichten und Schnitte**

Erzeugen Sie intelligente Schnitte, Ansichten und Isometrien, die Sie überall hin in verschiedenen Grössen und Varianten absetzen. Diese sind mit dem Originalgrundriss verknüpft.

### • **Verdeckte Berechnung**

Mit dieser Funktion bekommen Sie eine Berechnung in 2D und können diese mit Konstruktionsfunktionen weiterverarbeiten.

### • **Ableitungen der Bauwerksstruktur**

Mit den Ableitungen haben Sie die Möglichkeit, in einem automatisierten Ablauf verschiedene Schnitte, Ansichten und Perspektiven in 2D abzuleiten.

Alle Diese Ergebnisse können danach im Planlayout individuell abgesetzt werden.

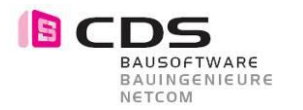

## **9.3 Schnittstellen**

### **Export durch DWG und DXF**

Beim Export in ein anderes CAD System werden alle 3D Bemassungen weitergegeben, da sie aus Makros bestehen. Somit hat Ihr Austauschpartner alle detaillierten Massketten, Koten, Winkel, Gefälle usw. direkt ersichtlich in seinem CAD.

#### **Weitere Exportformate**

Jedes Exportformat, das die 3D Sprache und die Makros versteht, kann verwendet werden wie z.B.: Microstation DGN, IFC, Cinema 4D (c4d, 3ds usw.), 3D PDF, Rhino,…

### **Beispiele für Schnittstellen:**

### **Adobe Reader**

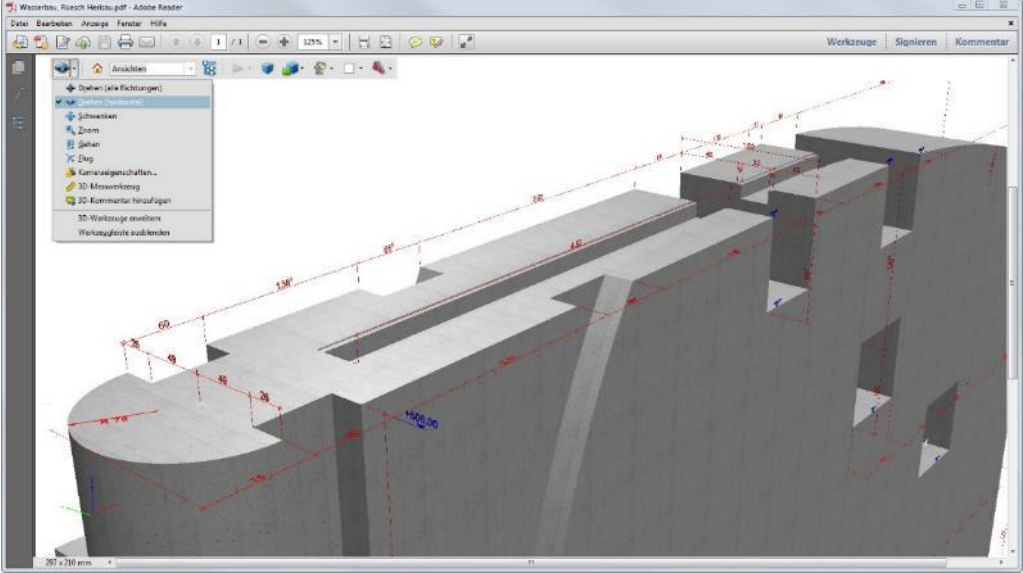

Machen Sie aus Allplan ein 3D PDF mit Bemassung und bringen Sie Ihre Kunden ins Staunen. Der Kunde kann direkt im Reader das ganze anschauen, drehen und bewegen.

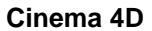

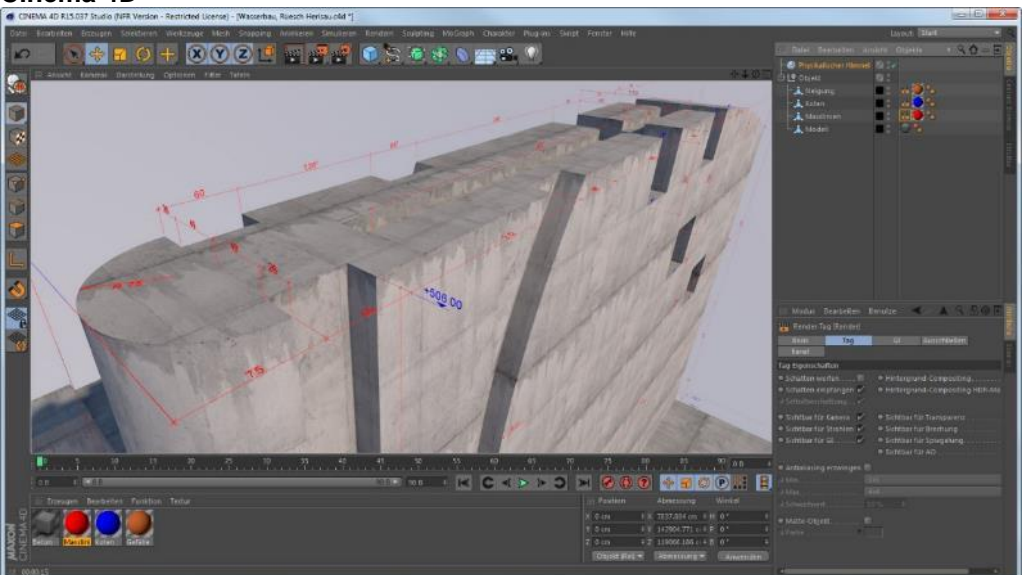

Nehmen Sie Ihre Projekte ins Cinema 4D, um Ihrer Visualisierung den letzten Schliff zu geben. Die Masslinien geben automatisch Schatten, die jedoch mit einem Render-Tag ausgeschaltet werden können.

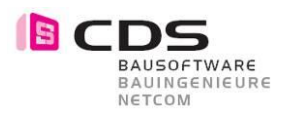

## **9.4 Beispiele für die Anwendung**

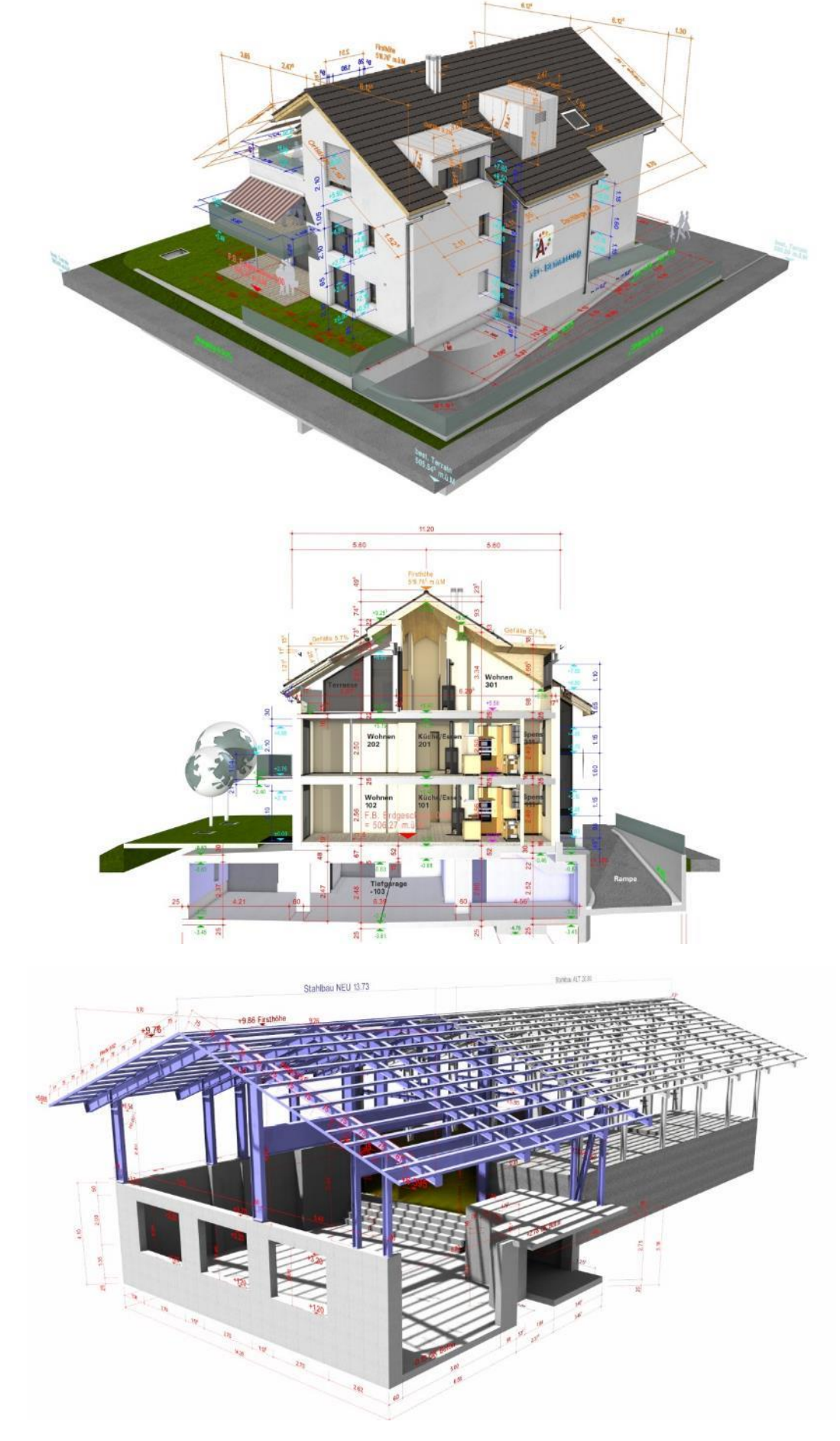

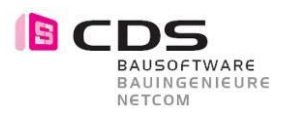

## **10 Neue in Version 2**

### **10.1 Lizenzierung / Sprachen**

In dieser Version haben Sie nun die Möglichkeit, eine Einzelplatz-Lizenz oder eine Büro-Lizenz einzuspielen.

Die Bürolizenz kann in einem Arbeitsplatz eingespielt werden und alle anderen im gleichen Netz können das Modul verwenden, sofern Sie die 3D Bemassung installiert haben. Bürolizenzpreise auf Anfrage.

Benutzen Sie folgende E-Mail Adresse: **[info@cds-sieber.ch](mailto:info@cds-sieber.ch)**

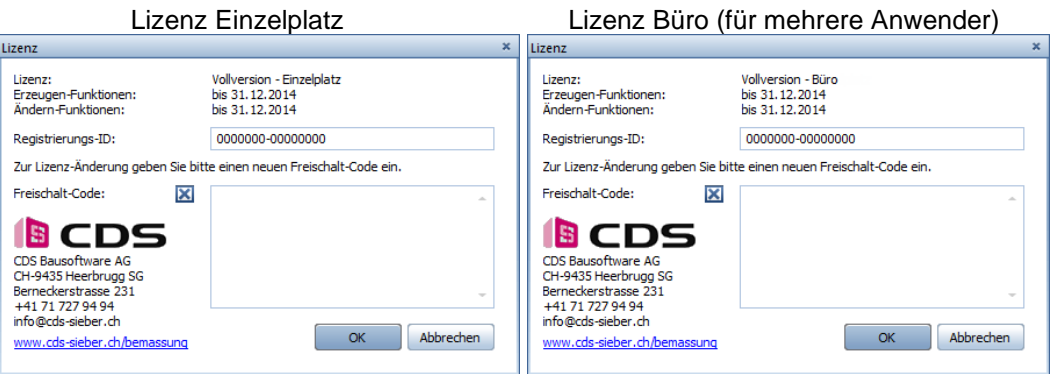

Der bestehende Freischalt-Code ist auch für Allplan 2015 / 2016 / 2017 gültig.

Die 3D Bemassung ist neu in 10 Sprachen erhältlich:

- Deutsch
- Englisch
- **Französisch**
- **Spanisch**
- **Italienisch**
- Niederländisch
- Rumänisch
- **Griechisch**
- Kroatisch (ab Allplan 2015)
- Slowenisch (ab Allplan 2015)

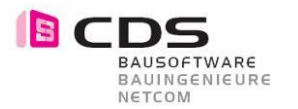

## **10.2 Neue Eigenschaftsparameter**

Sie haben nun die Möglichkeit, in den Eigenschaften unter Format die verschiedenen Formatierungen einheitlich auf eine zu reduzieren, somit sparen Sie Zeit und müssen nicht mehr jedes Detail eingeben.

Diese Einstellung haben Sie in jeder Funktion der 3D Bemassung im Register Format.

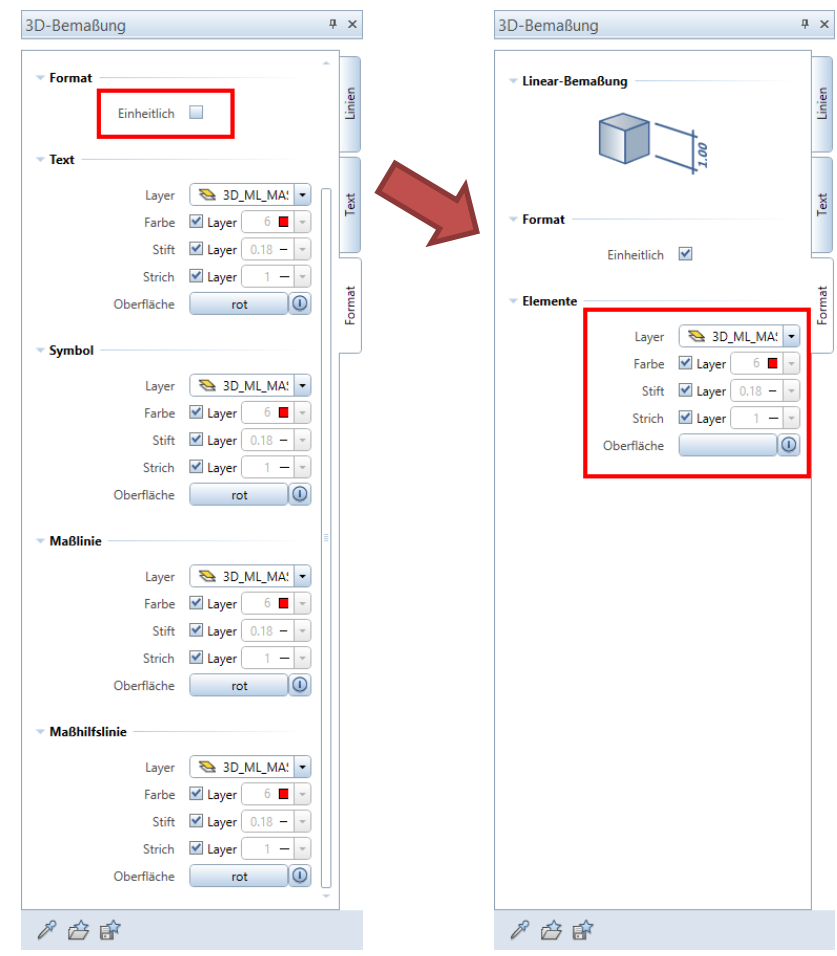

Diese Eigenschaft haben Sie auch, wenn Sie mit dem Änderungsbefehl Masslinie modifizieren integriert. Somit können die Formateigenschaften leichter geändert werden.

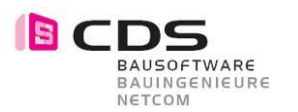

## **10.3 Neues in der Höhenkote**

Sie haben nun die Möglichkeit, die Koordinaten und Koten mit Zusatztexten auszuwerten. Die Zusatztexte werden direkt in den Objektattributen bei der Bezeichnung geschrieben.

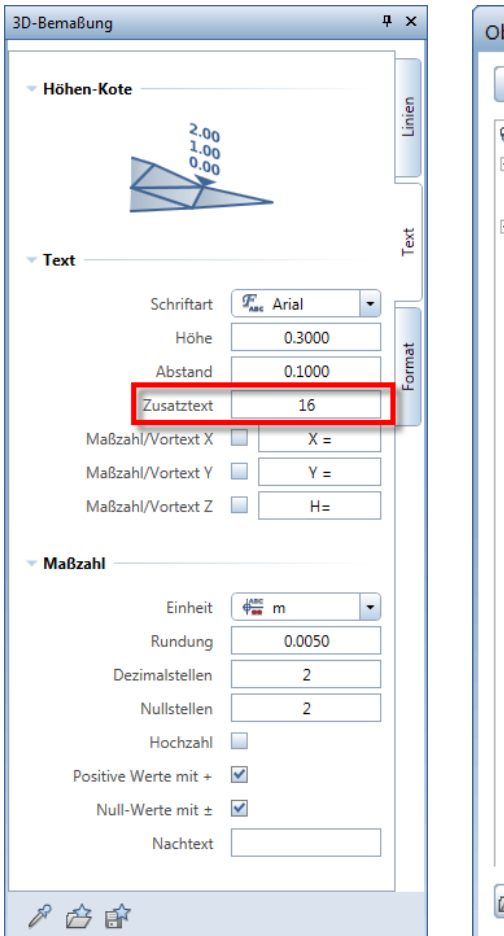

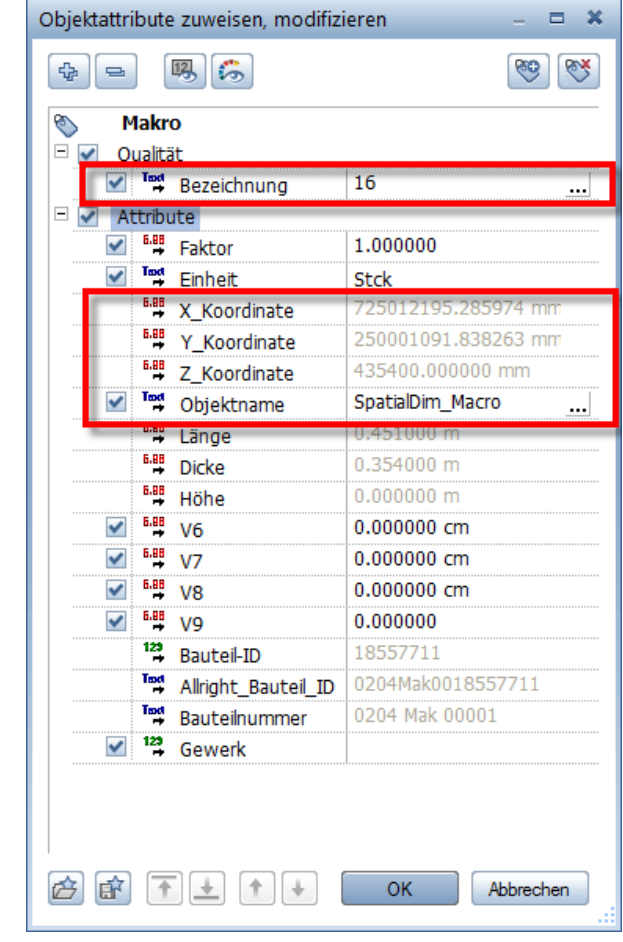

Die Höhenkoten können mit Legenden ausgewertet werden.

Hier sehen Sie ein Beispiel:

### **Legendenattribute:**

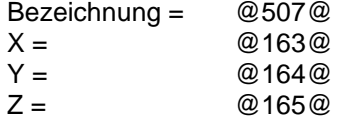

### **Filter der Legende:**

Objektname="SpatialDim\_Macro" &Bezeichnung><""

Haben Sie noch keine passende Legende, dann melden Sie sich bei uns.

Via Objektmanager können Sie auch jederzeit eine Excel-Liste bilden.

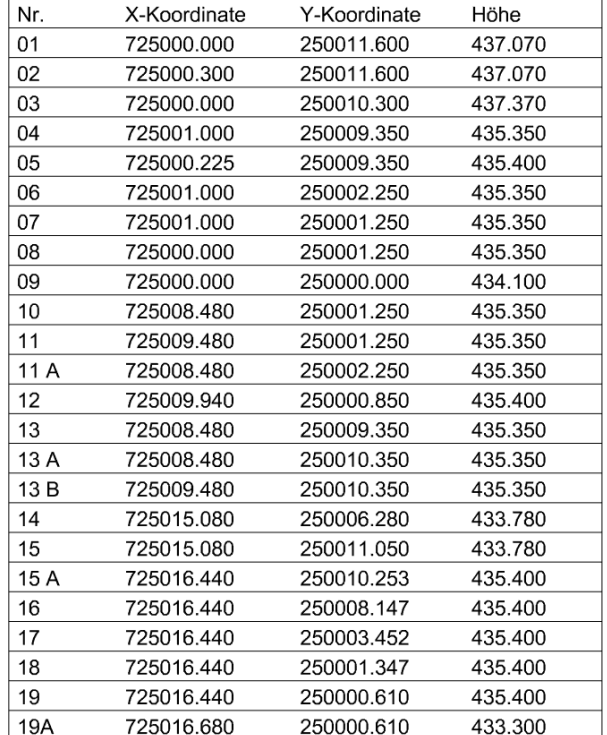

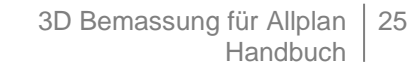

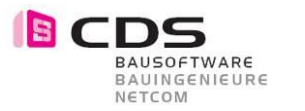

## **10.4 Neue Koten – Symbole**

Sie haben zwei neue zusätzliche Koten – Symbole bekommen die ungefüllt sind.

*(Dieses Feature ist nur für die Allplan Version 2016 vorhanden / Version 2.0.3.)*

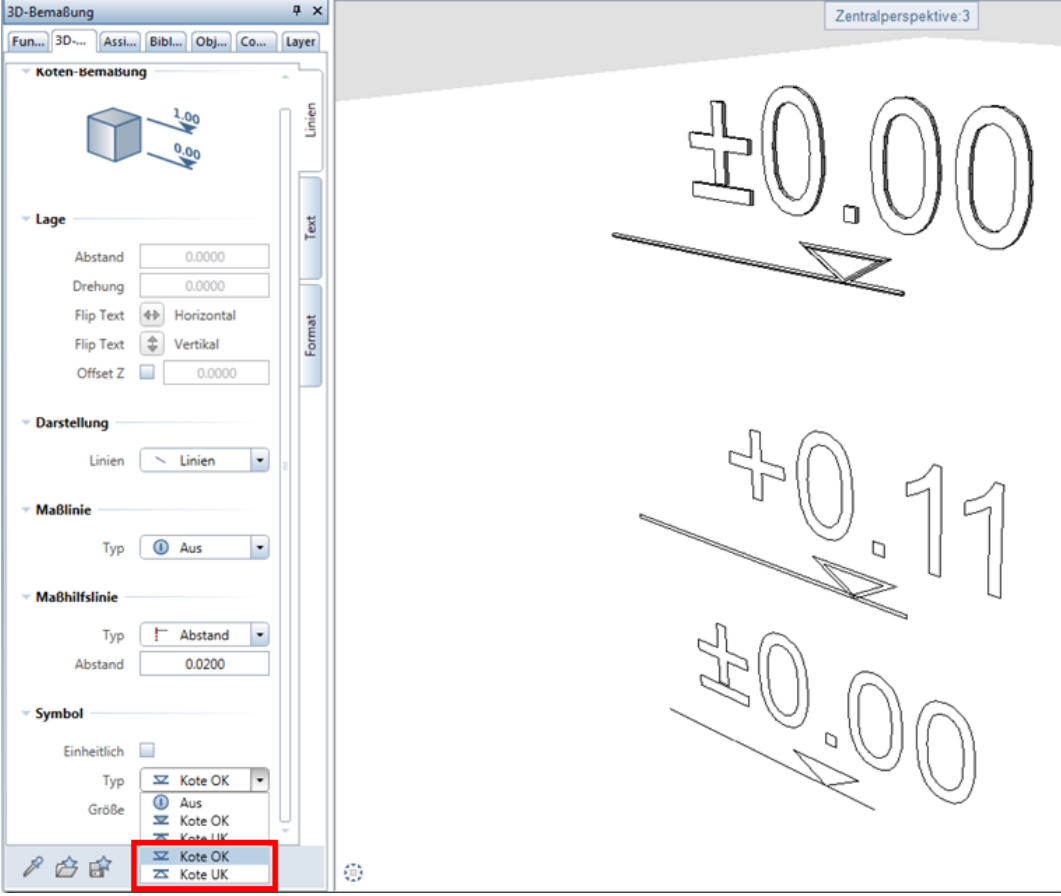

Wählen Sie im Bereich Symbol die unteren zwei Typen an. Das sind die zwei neuen Symbole. Sie können auch mit der Pipette die Eigenschaften einer anderen Kotenbemassung übernehmen.

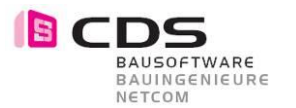

## **10.5 Kreisbemassung**

Die Radiusbemassung wurde namentlich in Kreisbemassung geändert.

Bei den Eigenschaften sind neue Typen dazugekommen. Sie haben nun die Möglichkeit, in einem Kreis oder kreisförmigen Bauteil, den Durchmesser oder sogar die Bogenlänge zu vermassen.

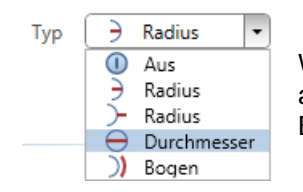

Während dem Vermassen können Sie den gewünschten Typ auswählen. Der letzte gewählte Typ bleibt für die nächste Bemassung eingestellt.

### **Durchmesser**

Bei der Durchmesserbemassung geben Sie auch wiederum 3 Punkte an und setzen danach die Bemassung an dem gewünschten Ort ab. Ist der Kreis zu klein, wird der Durchmesser von aussen her angeschrieben.

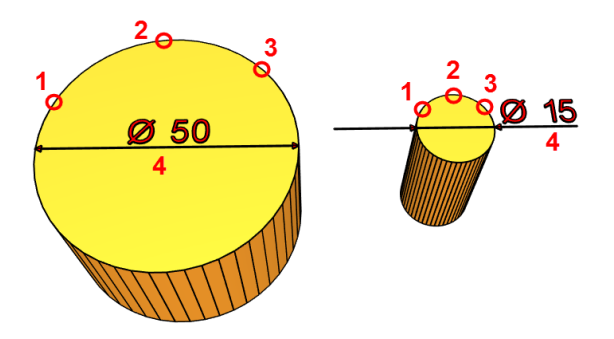

### **Bogen**

Bei der Bogenbemassung geben Sie zuerst auch wieder die drei Punkte des Bogens an und dann können Sie die einzelnen Punkte auswählen, die Sie bemassen möchten. Denken Sie daran, dass Sie immer im Gegenuhrzeigersinn arbeiten, damit Sie die richtigen Masslinien bekommen.

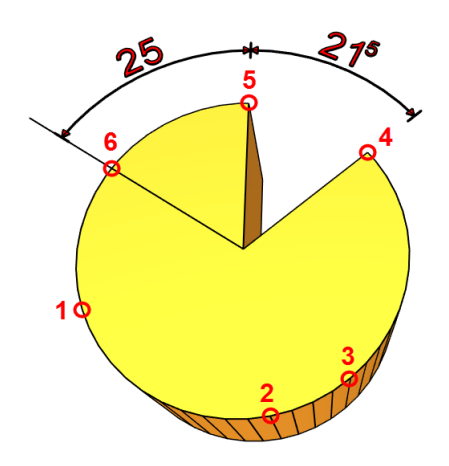

Achten Sie darauf, dass Sie auch hier immer die Eckpunkte des Kreisbogens angeben und nicht die Kreiskanten.

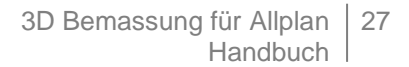

## **10.6 Neue Funktion Textzeiger erzeugen**

BCD

BAUSOFTWARE<br>BAUINGENIEURE NETCOM

> Mit **Textzeiger erzeugen** können Sie einen Text mit einem Zeiger absetzen, z.B. um ein Element mit einem Pfeil zu beschriften.

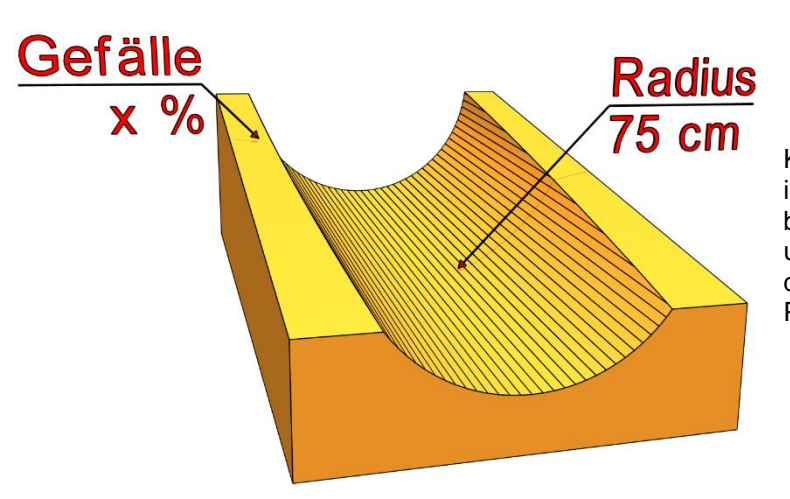

Klicken Sie einen Punkt in der Isometrie, den Sie beschriften möchten und setzen den Text an der gewünschten Position ab.

In den Eigenschaften kann die Drehung eingegeben werden, damit der Text richtig zum Blick steht. Versuchen Sie verschiedene Werte bis der Winkel passt.

Für den Zeiger haben Sie verschiedene Symbole zur Verfügung.

Im Register Text definieren Sie den Inhalt, der geschrieben werden soll, sowie Textgrösse, Abstand und Schriftart.

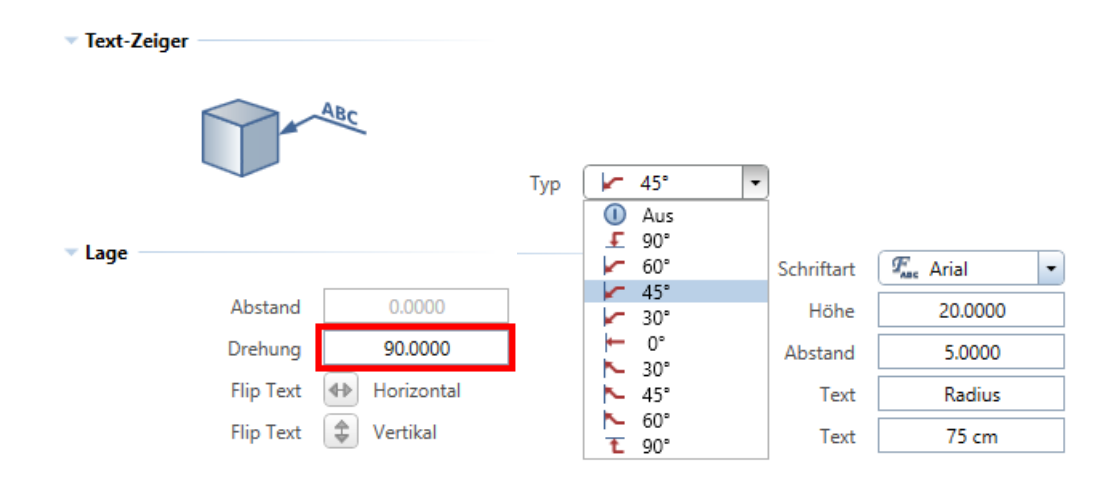

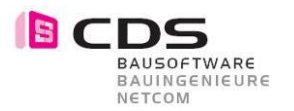

## **10.7 Anwahl mit rechter Maustaste**

*(Dieses Feature ist nur ab Allplan Version 2015 vorhanden / Version 2.0.1.)*

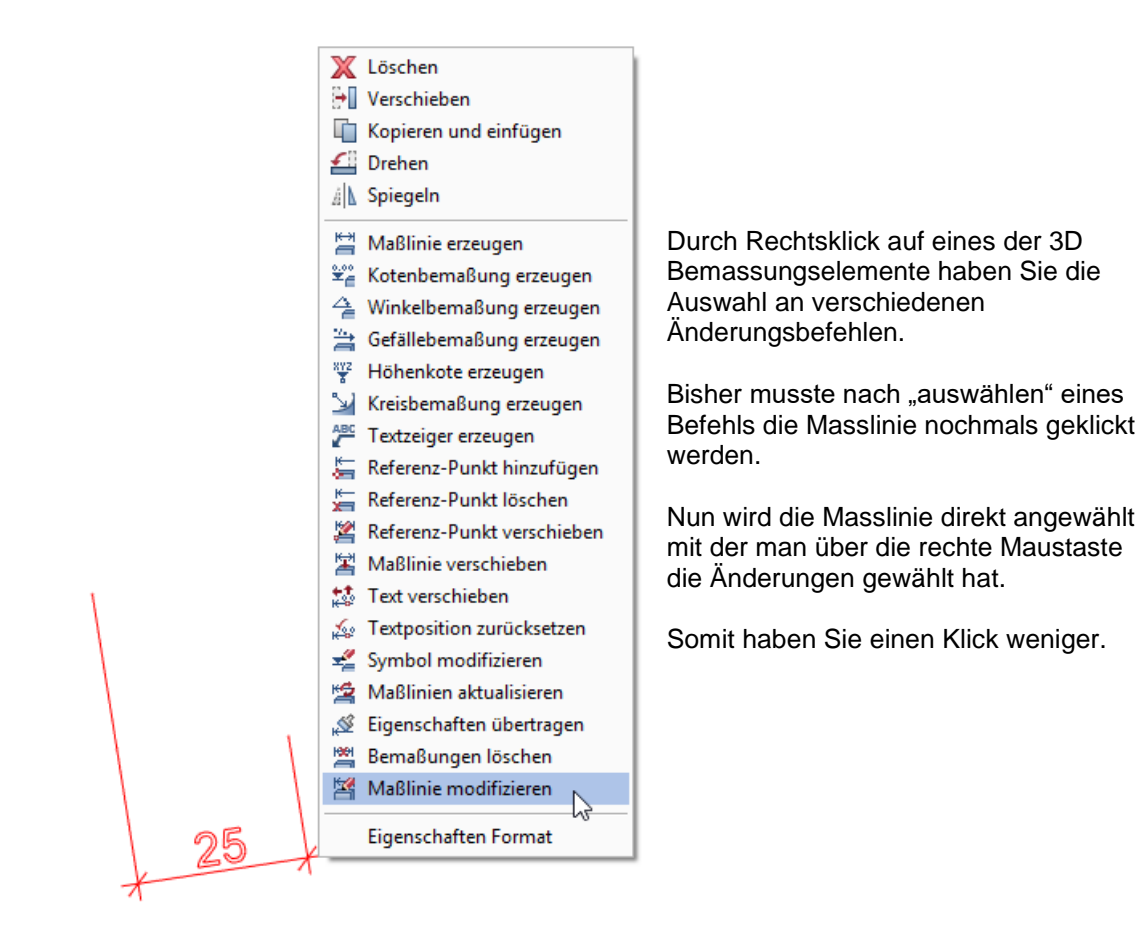

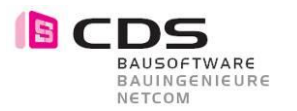

## **10.8 Textleserlichkeit anpassen**

Wenn Sie einen neue Sicht aus einem anderen Winkel machen, können Sie die verkehrten Texte mit dem Befehl **Masslinie aktualisieren** machen.

*(Dieses Feature ist nur für die Allplan Version 2016 vorhanden / Version 2.0.3.)*

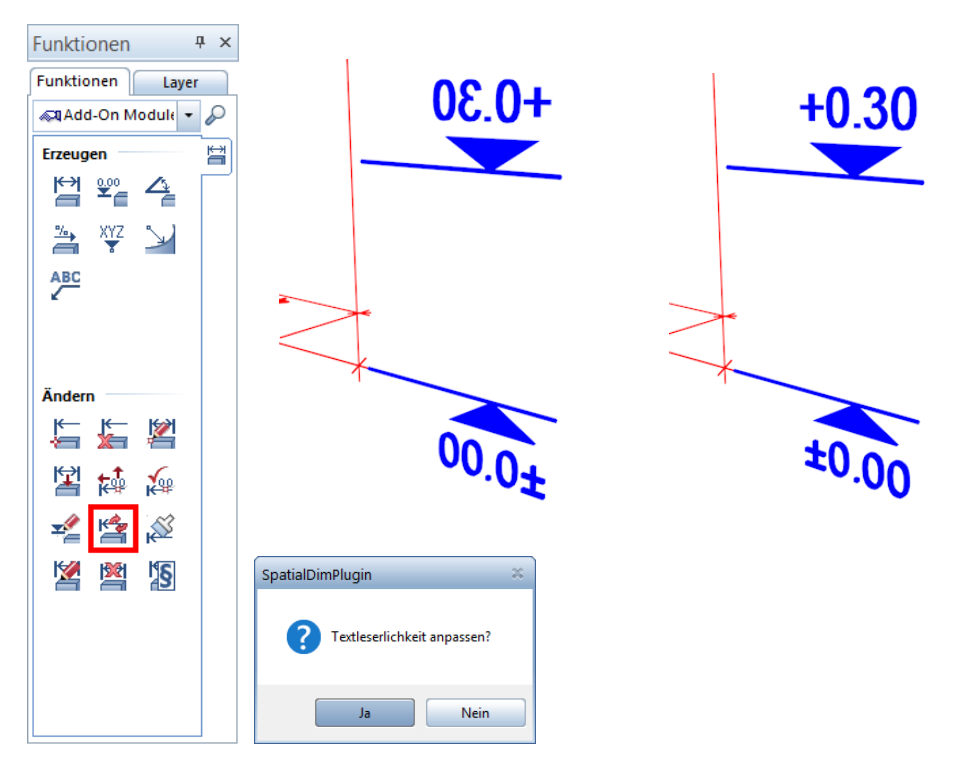

Klicken Sie auf den Befehl **Masslinie aktualisieren** und markieren Sie alle Elemente die Sie verändern möchten von **Rechts nach Links**.(Aktivierung gekreuzt und innerhalb) Nur so werden die Masslinien aktiviert.

Klicken Sie dann beim Fenster Textleserlichkeit anpassen auf **Ja**. Die Texte richten sich auf die von Ihnen eingestellte Sicht aus.

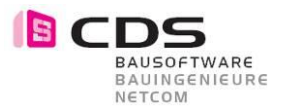

## **10.9 Fortlaufende Nummerierung bei XYZ-Kote**

Sie können neu die Höhenkote mit einer Fortlaufenden Nummerierung absetzen.

*(Dieses Feature ist nur für die Allplan Version 2016 vorhanden / Version 2.0.3.)*

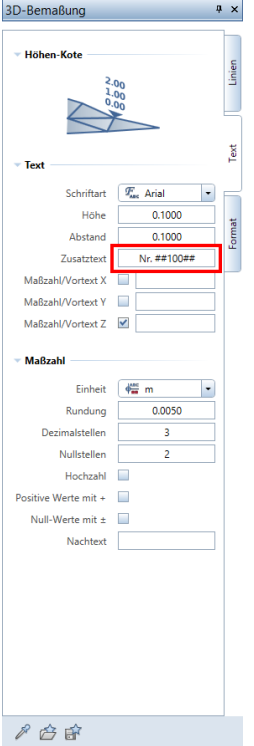

Klicken Sie auf den Befehl **Höhenkote erzeugen** und gehen Sie bei den Eigenschaften in das Register Text. Dort können Sie beim Zusatztext die Formel eingeben.

Sie können einen beliebigen Vortext schreiben wie zB. "Nr.". Schreiben Sie dann mit der Raute Taste jeweils zwei vor- und nach der Zahl zB. ##501##. Somit wird die Zahl innerhalb der Raute-Symbole jeweils mit 1 addiert.

### Beispiele:

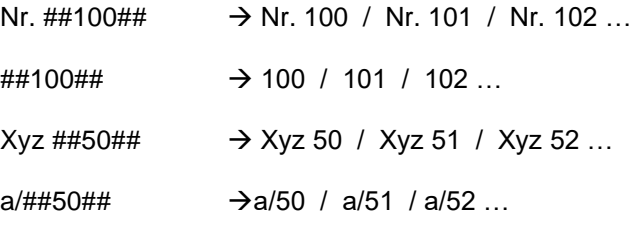

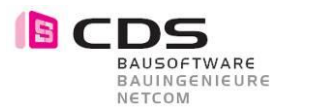

### **10.10 Integration Parasolid-Modellierkerns**

*(Dieses Feature ist nur für die Allplan Version 2016 vorhanden / Version 2.0.4.)*

Mit Allplan 2016 wurde erstmals der Modellierkern von Parasolid in Allplan integriert. In diesem Zug kann Allplan jetzt echte 3D Kreise, Zylinder, Splines, Sweep, Loft's usw. abbilden.

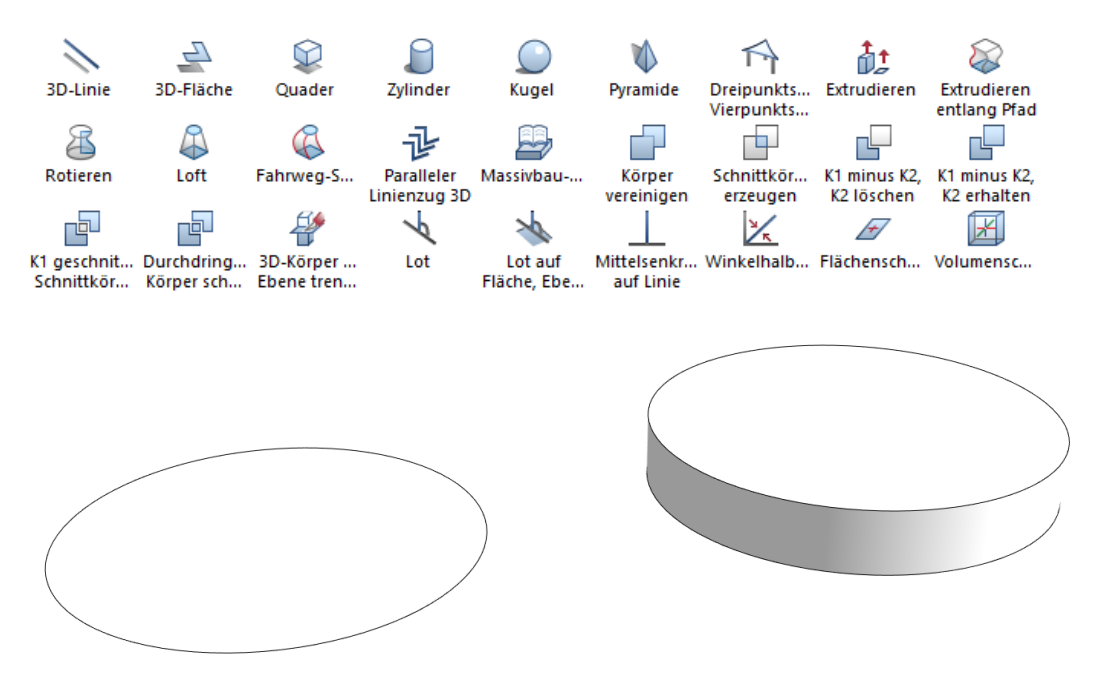

## **10.11 Symboltyp Kreis**

Der Symboltyp Kreis wird nun nicht mehr mit vielen Punkten polygonalisiert sondern mit echten 3D Kreislinie, 3D Kreisfläche und 3D Zylinder abgebildet.

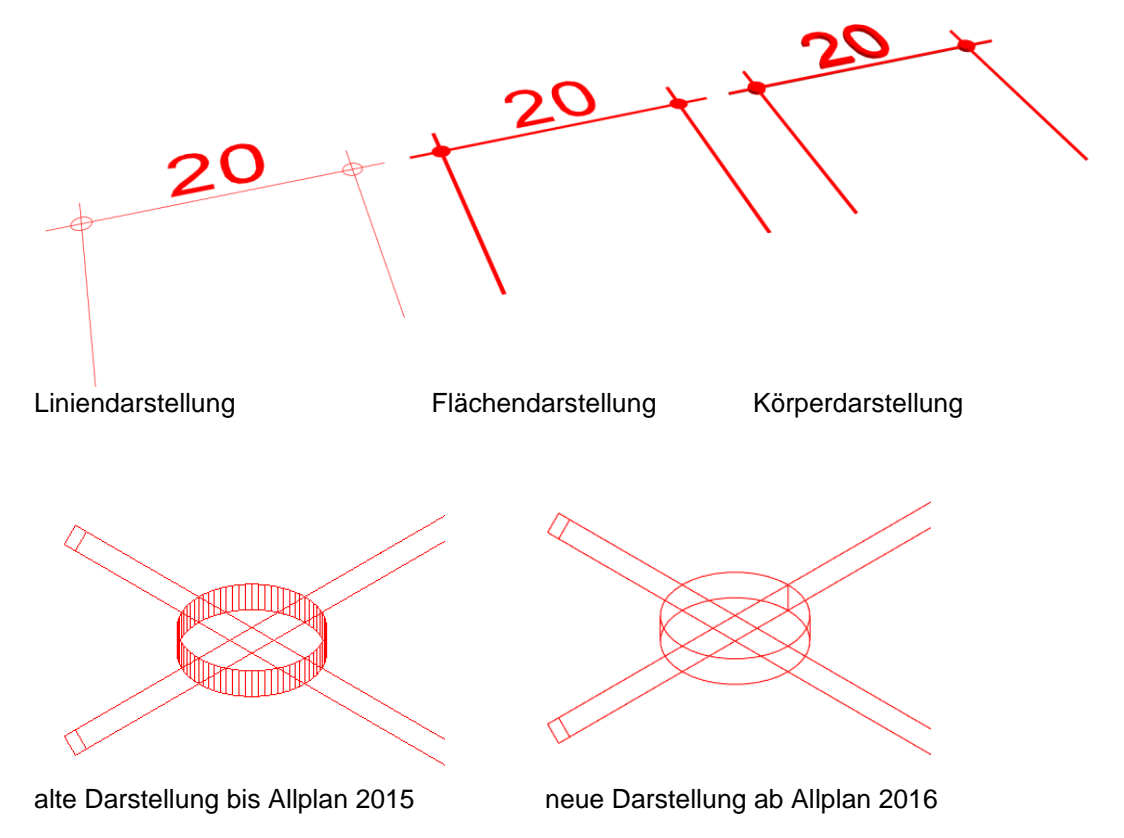

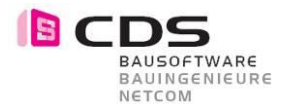

### **10.12 Winkelbemassung**

Bei der Winkelbemassung werden die Masslinien (Bogen) nun auch mit den neuen Objekten abgebildet und nicht mehr in einzelne Segmente aufgeteilt.

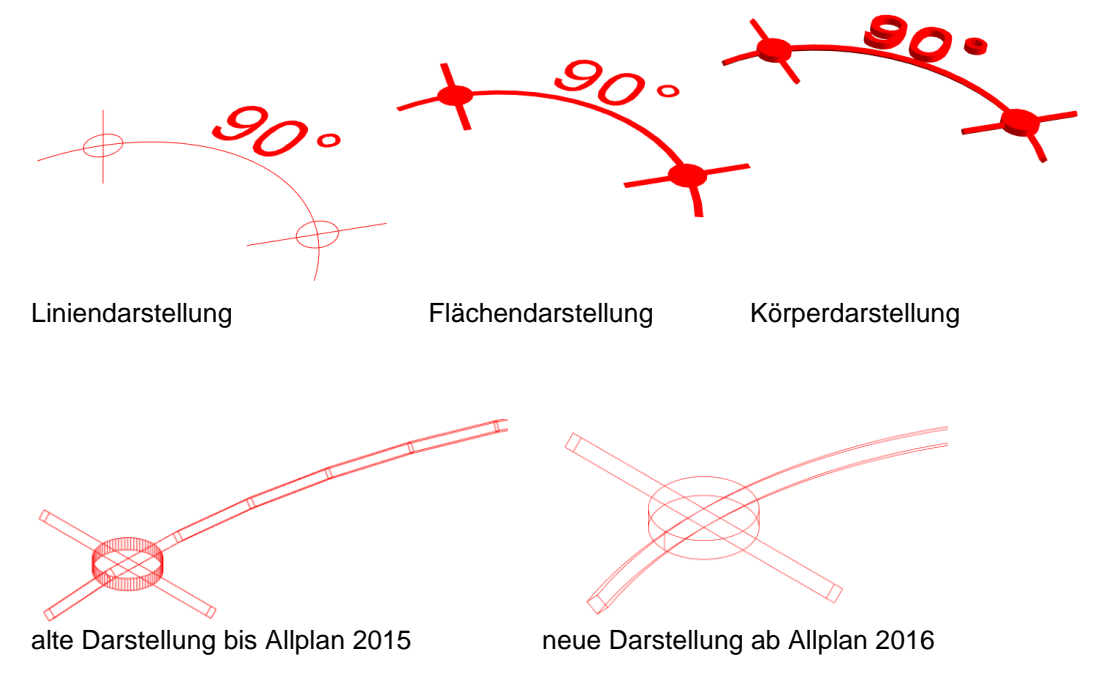

### **10.13 Kreisbemassung**

Bei der Kreisbemassung wurde ebenfalls der Parasolid Modellierkern integriert. Sowohl der Vorschaukreis als auch die Bogenbemassung wird nun mit echten Runden Elementen erstellt.

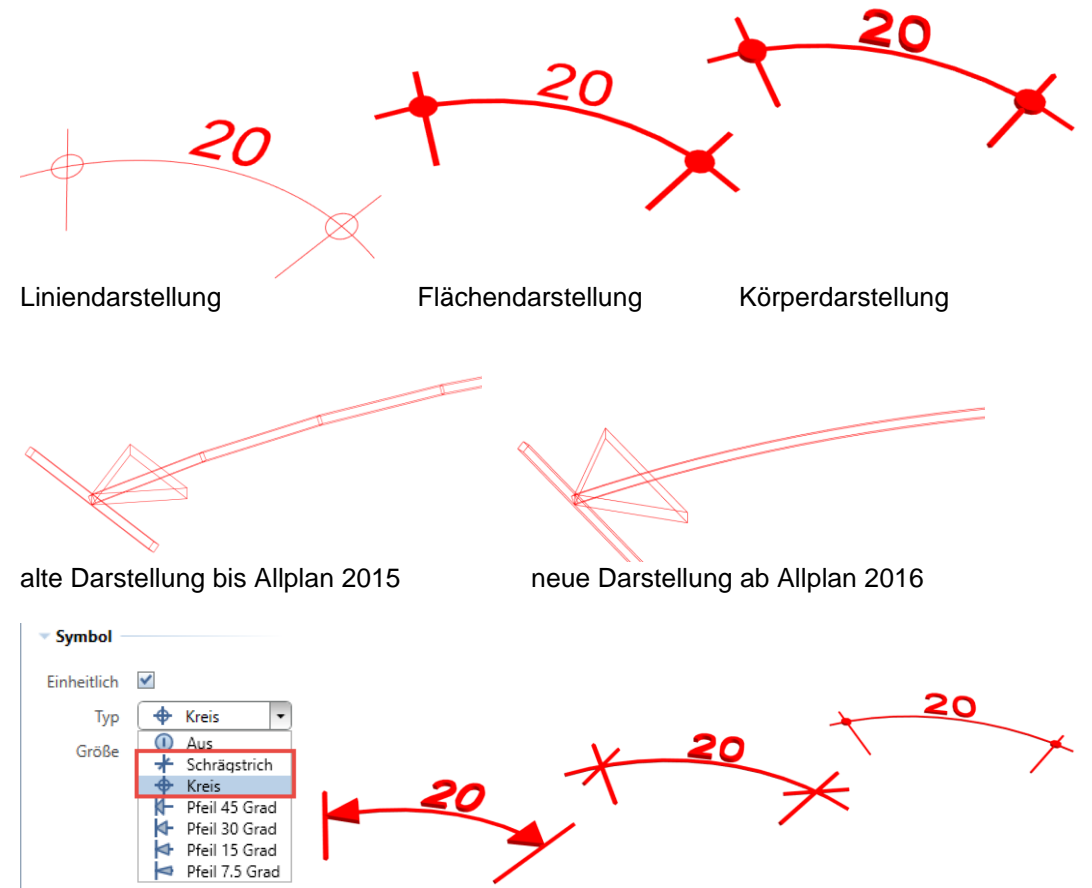

Die Symbole Schrägstrich und Kreis sind nun auch bei der Kreisbemassung möglich.

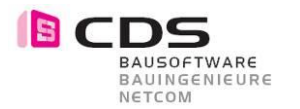

## **10.14 Neue Lizenzierung mit Lizenz-Bundle**

*(Dieses Feature ist nur für die Allplan Version 2016 vorhanden / Version 2.0.5.)*

Neu erhalten Sie eine Lizenz-Bundle. Dabei wird die Lizenz für das Add-On 3D Bemassung an eine vorhandene Allplan Lizenz gekoppelt. Wenn Sie somit das Add-On an mehreren Computern installieren, ist es immer dort aktiv, wo diese Allplan Lizenz eingespielt wird. Bitte geben Sie dazu bei der Bestellung die Gewünschte Allplan Arbeitsplatznummer an.

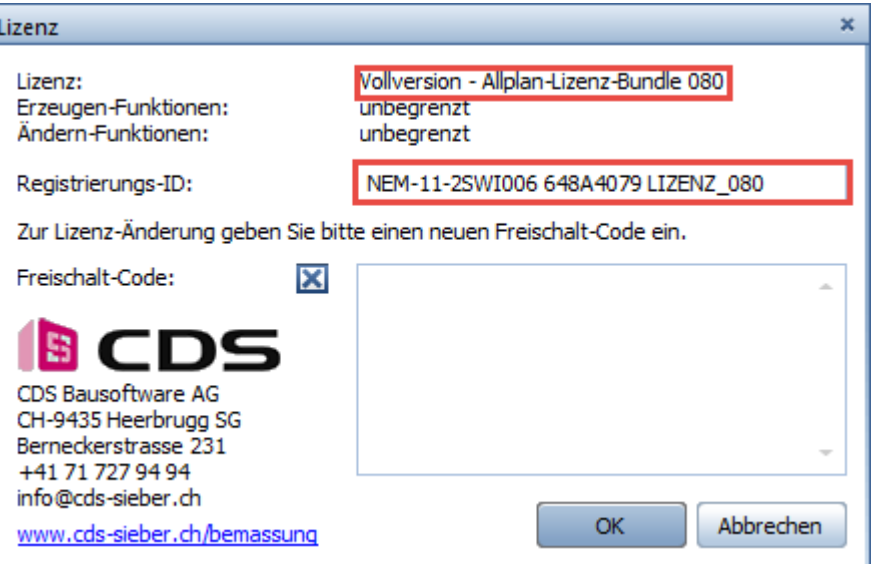

Es ist nun möglich mit einem Freischaltcode mehrere Arbeitsplätze freizuschalten. In diesem Beispiel läuft das Add-On Baugrube auf den Arbeitsplätzen 1,2 und 80.

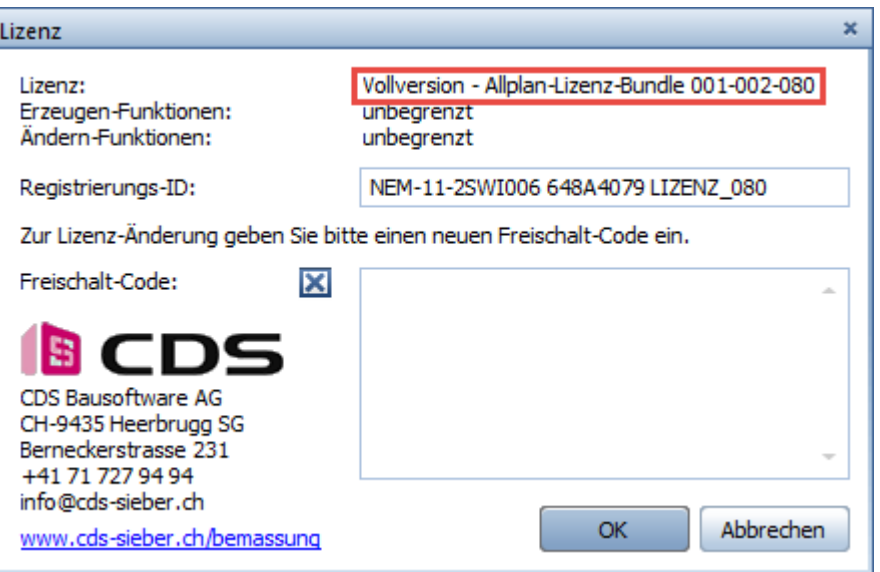

Das "Einspielen" des Freischaltcodes kann nur an einem Rechner erfolgen, der aktuell mit einer "verbundenen Lizenz" läuft. Also der oben zu sehende Freischaltcode könnte z.B. NICHT am AP 033 eingegeben werden.